## **TUTORIAL PARA ALUNOS**

# **INTRODUÇÃO A UTILIZAÇÃO DA PLATAFORMA MOODLE**

MATEUS GERWING KOCHEM

## **SUMÁRIO**

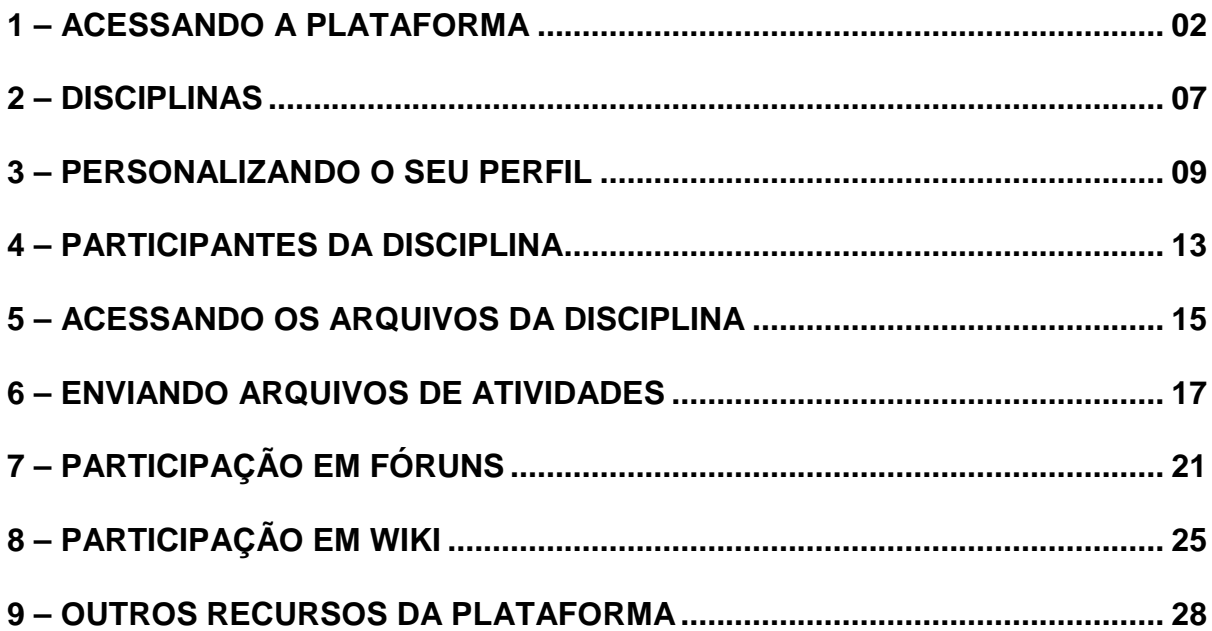

## **TUTORIAL PARA ALUNOS UTILIZAÇÃO DA PLATAFORMA MOODLE**

## **1. Acesso à Plataforma**

No seu primeiro acesso à plataforma moodle, siga os passos abaixo:

O 1º passo para entrar na plataforma moodle e ter acesso às disciplinas é acessar o site do CEAD – www.cead.ufop.br (Figura 1).

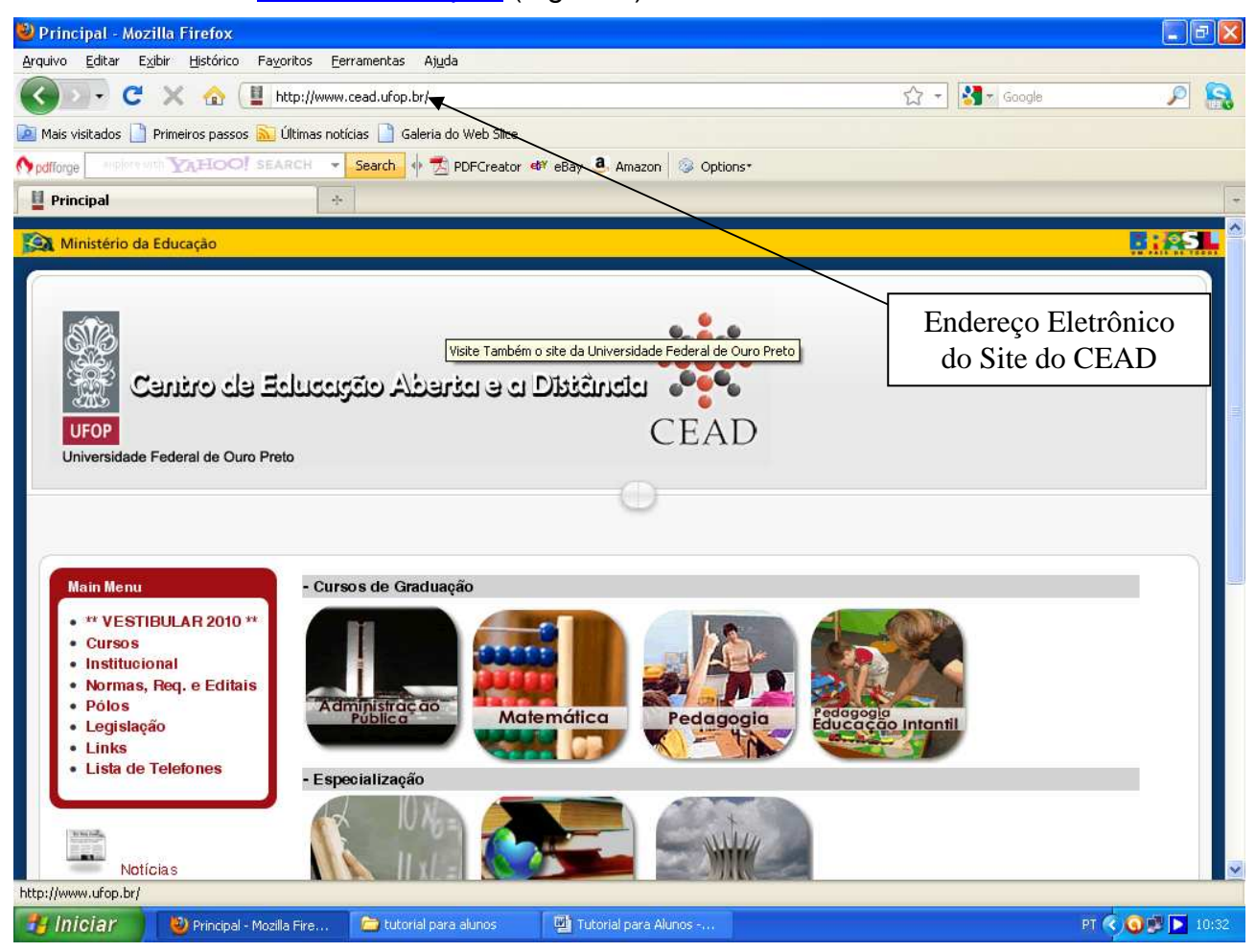

#### **Figura 1**

No site do CEAD você tem várias opções: Acesso aos Cursos; Institucional; Pólos; Legislação; Links; Lista de Telefones; Notícias; Conferências; entre outros.

O 2º passo é clicar no link **III** moodle que fica no canto esquerdo da página, abaixo do menu (Figura 2). Será aberta uma nova janela (Figura 3). Para acessar o seu curso clique no ícone que correspondente e será aberta a página de login (Figura 4).

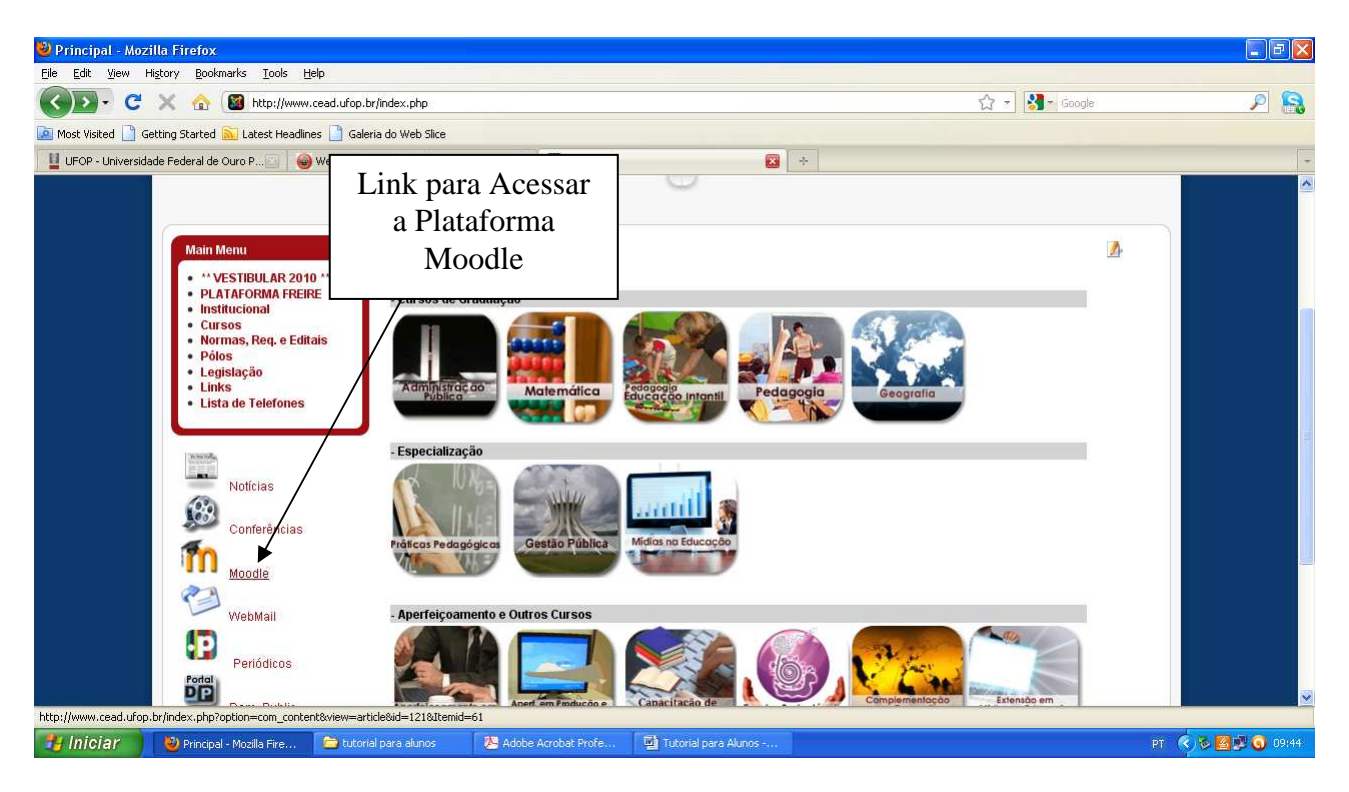

**Figura 2** 

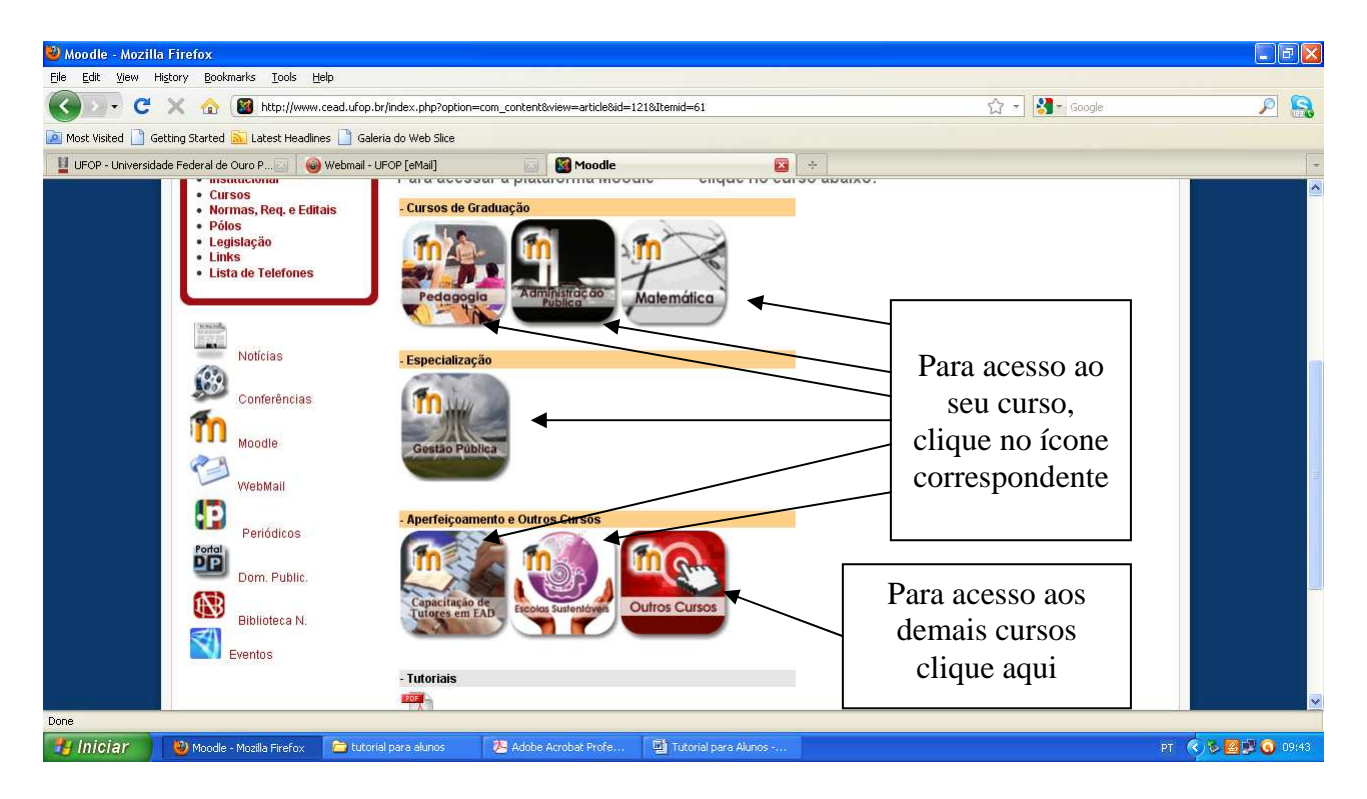

O 3º passo é digitar no campo "Nome do usuário" o seu número de matrícula - com os pontos inclusive - e no campo "Senha" digite também o seu número de matrícula - com os pontos inclusive (Figura 4). Para alunos dos cursos de especialização e de extensão,no campo senha digite a palavra "changeme". Em seguida clique em acesso e será aberta uma nova janela para a troca obrigatória de senha.

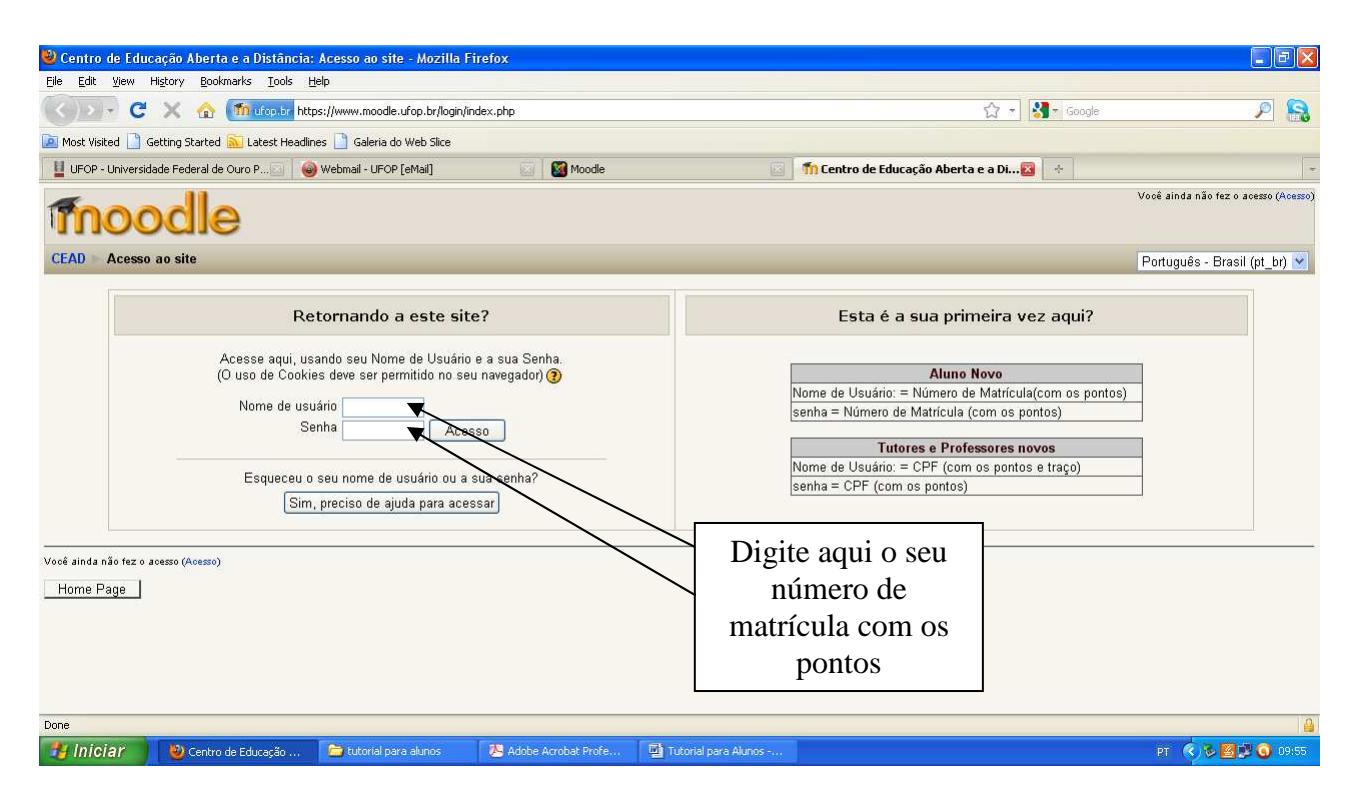

**Figura 4** 

O 4º passo é escolher uma nova senha que deve conter pelo menos seis dígitos (Figura 5). Em seguida clique em "salvar mudanças" e será aberta uma nova janela na qual você deve clicar em "continuar". Por fim será aberta uma janela na qual deve conter as disciplinas em que você está matriculado (Figura 6).

OBS: Se nesta nova janela, (Figura 6), não aparecerem as disciplinas nas quais você deve estar matriculado (a), entre em contato com a seção de ensino do CEAD através do e-mail: secretaria.ensino@cead.ufop.br ou pelo telefone (31) 3559-1460 para solucionar o problema.

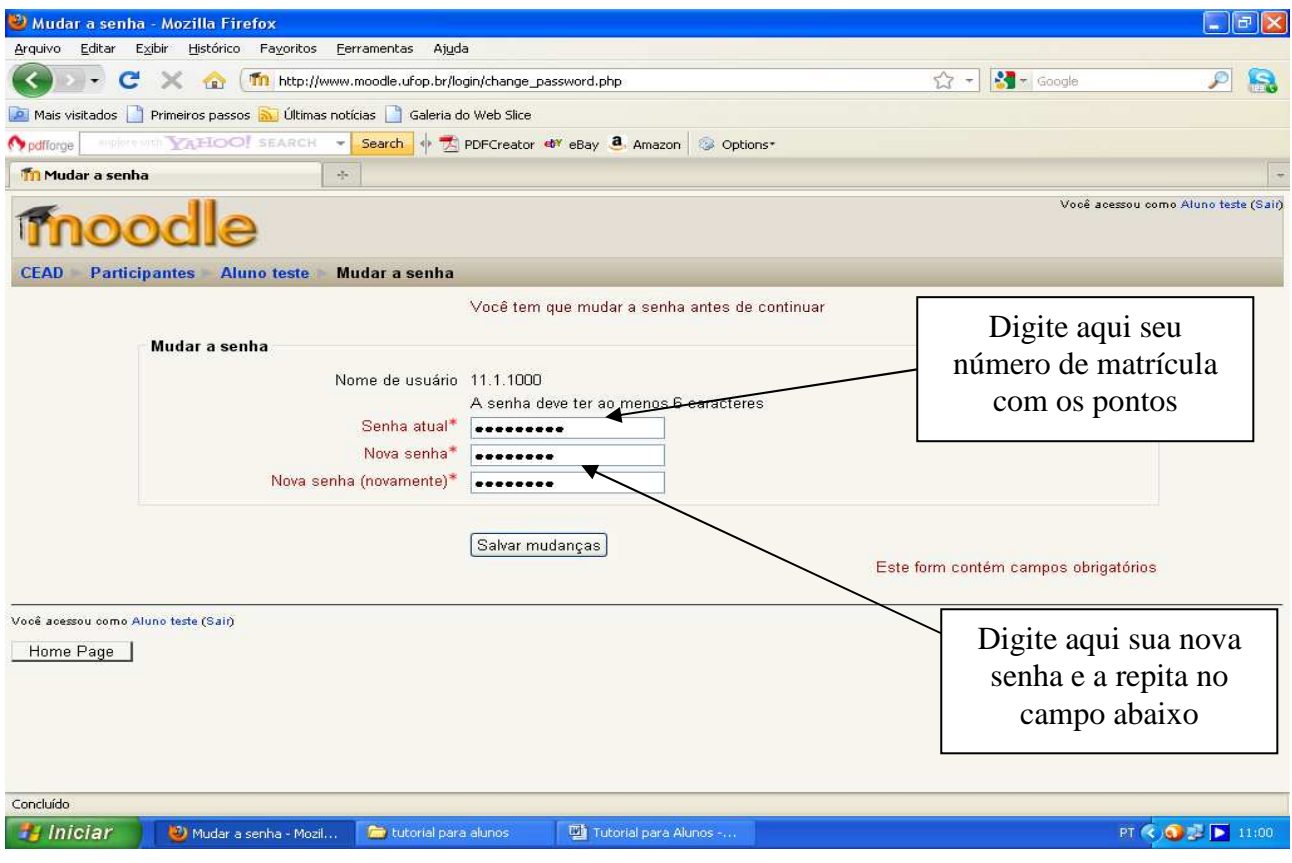

**Figura 5** 

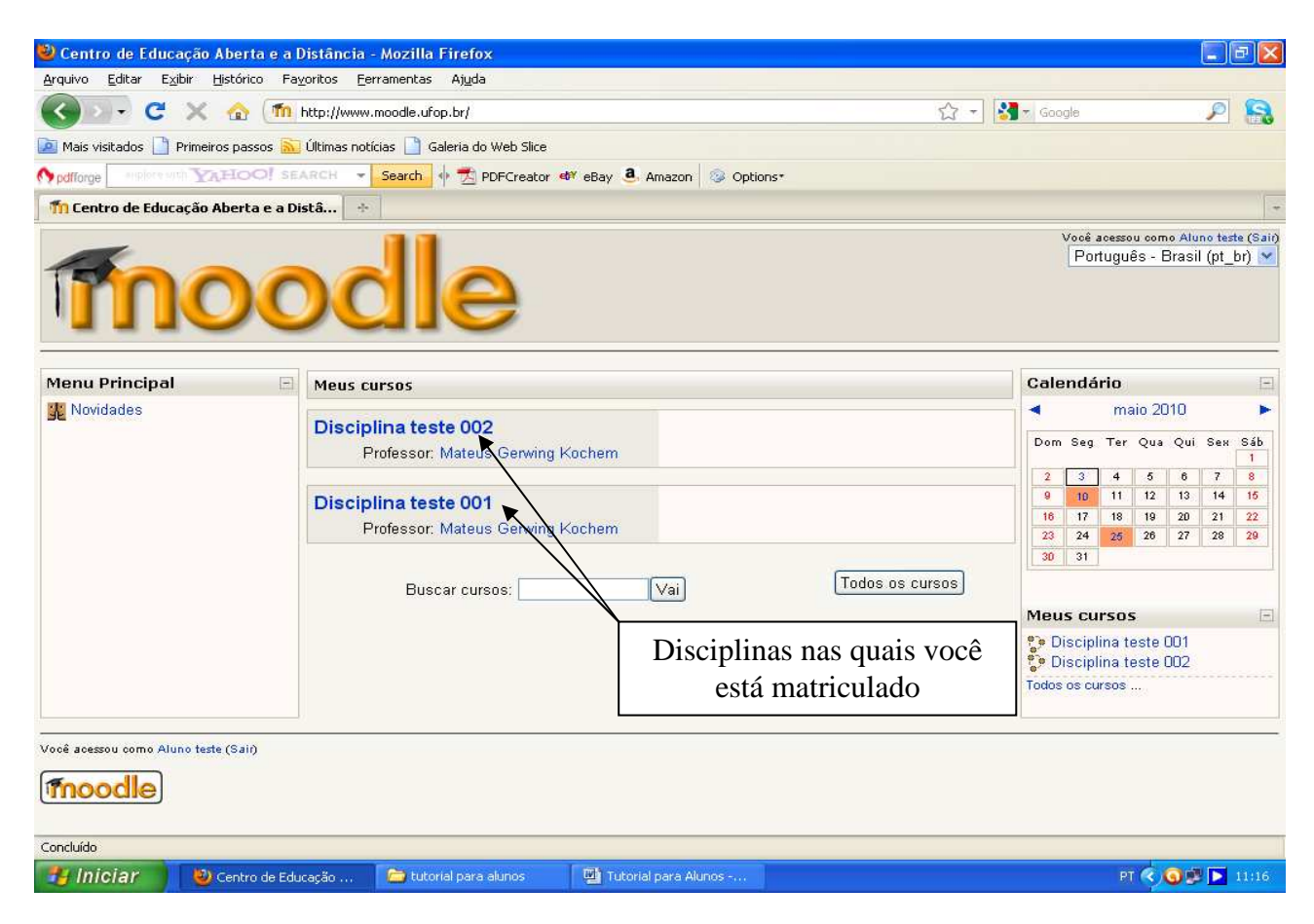

**Figura 6** 

Para os próximos acessos à Plataforma você deve repetir os passos vistos anteriormente até que seja aberta a página do login (Figura 7). Nesta página, digite no campo "login" o seu número de matrícula (com os pontos) e no campo "senha" aquela senha que você escolheu no seu primeiro acesso à Plataforma.

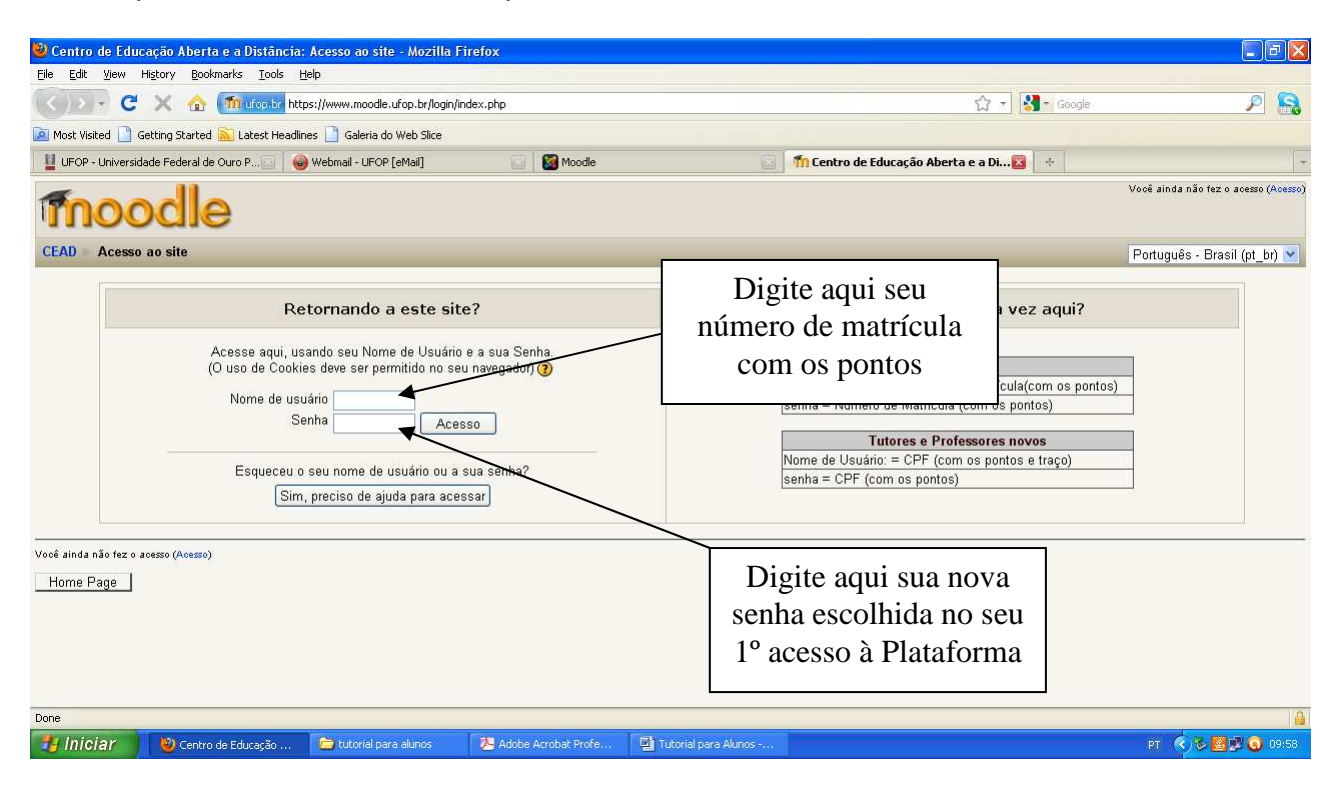

**Figura 7** 

**Obs:** Caso você tenha esquecido a sua senha, ou tenha outros problemas para fazer o login, entre em contato com o suporte técnico através do e-mail: moodle@cead.ufop.br

Para acessar as disciplinas nas quais você está matriculado (a), basta clicar no link correspondente conforme a Figura 6.

## **2. Plataforma das Disciplinas**

Como exemplo, vamos acessar a disciplina teste 001, clicando no seu link (Figura 6). Será aberta a página da disciplina (Figura 8).

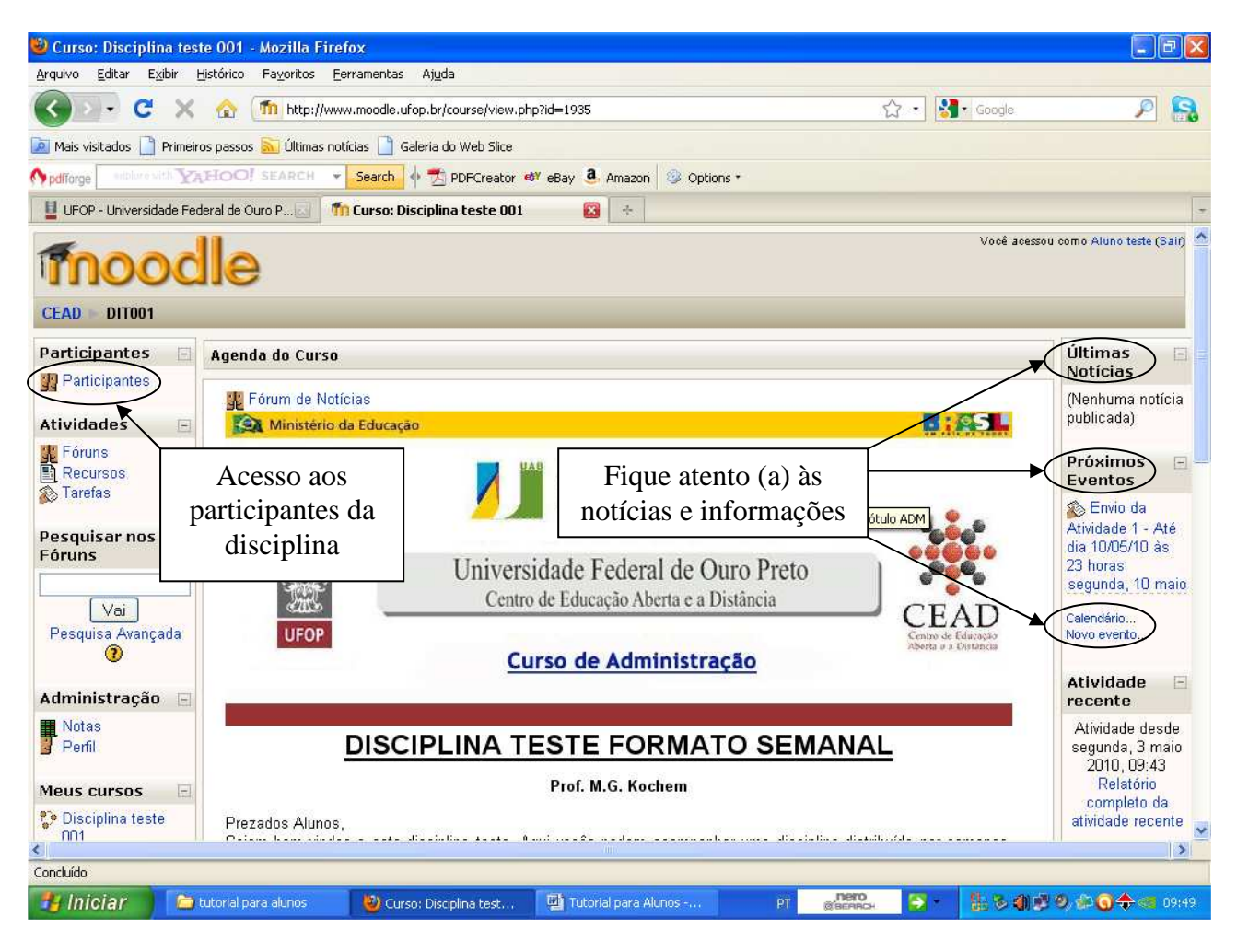

**Figura 8** 

Você pode observar que existem vários links de acesso a diversas informações. Fique sempre atento (a) às "últimas notícias" publicadas no canto superior direito, aos "Próximos Eventos" que relacionam as atividades a serem desenvolvidas com a data limite de participação ou entrega de tarefas e ao "calendário".

Percorra toda a página e perceba que esta é uma disciplina em formato semanal – o seu conteúdo é distribuído por semanas e neste caso são 05 (cinco) semanas – iniciando no dia 26/04/10 (Figura 9) e encerrando no dia 30/05/10 (Figura 10).

A semana que está em andamento aparecerá com duas barras verticais de coloração cinza nas laterais do conteúdo (Figura 9).

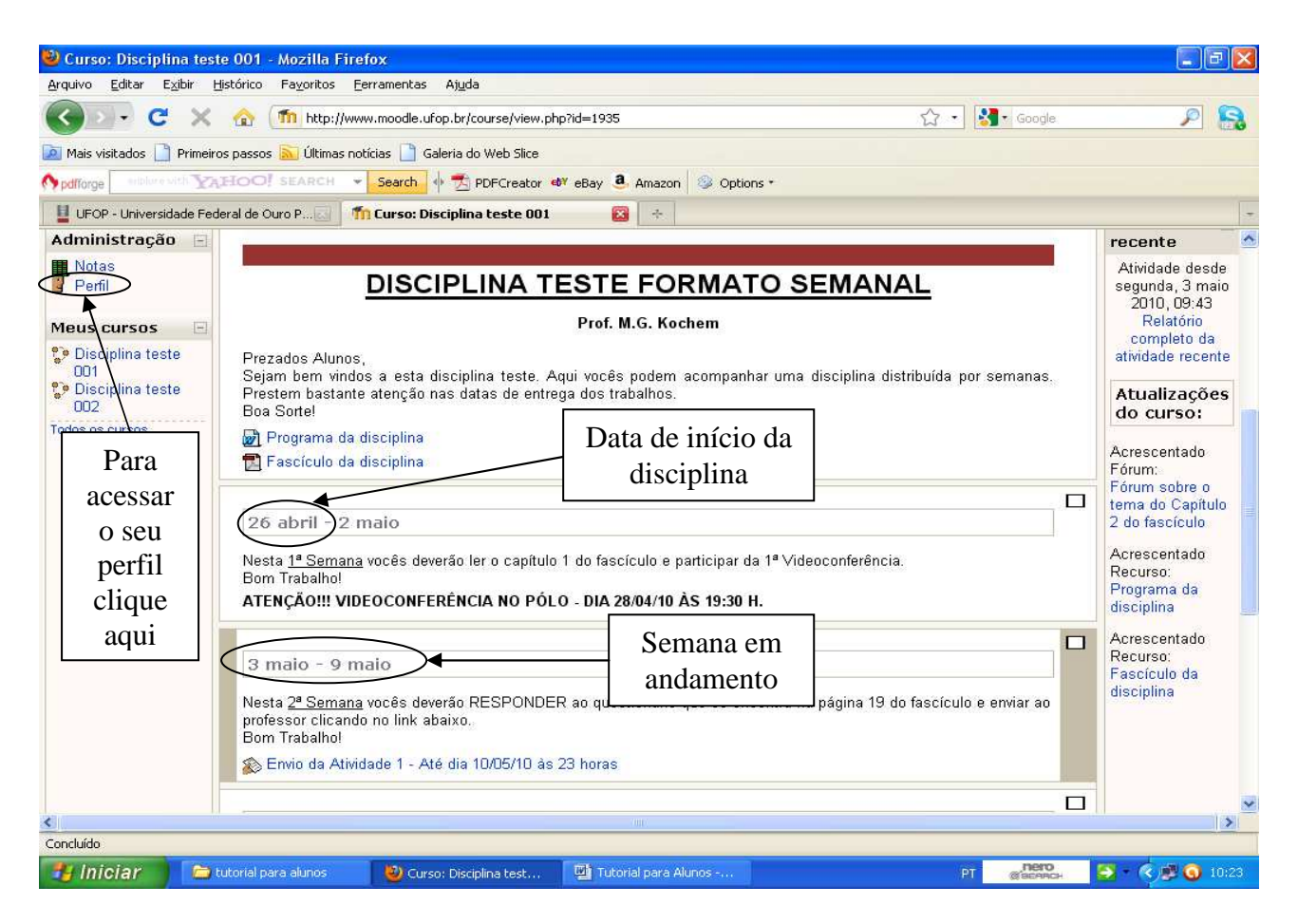

**Figura 9** 

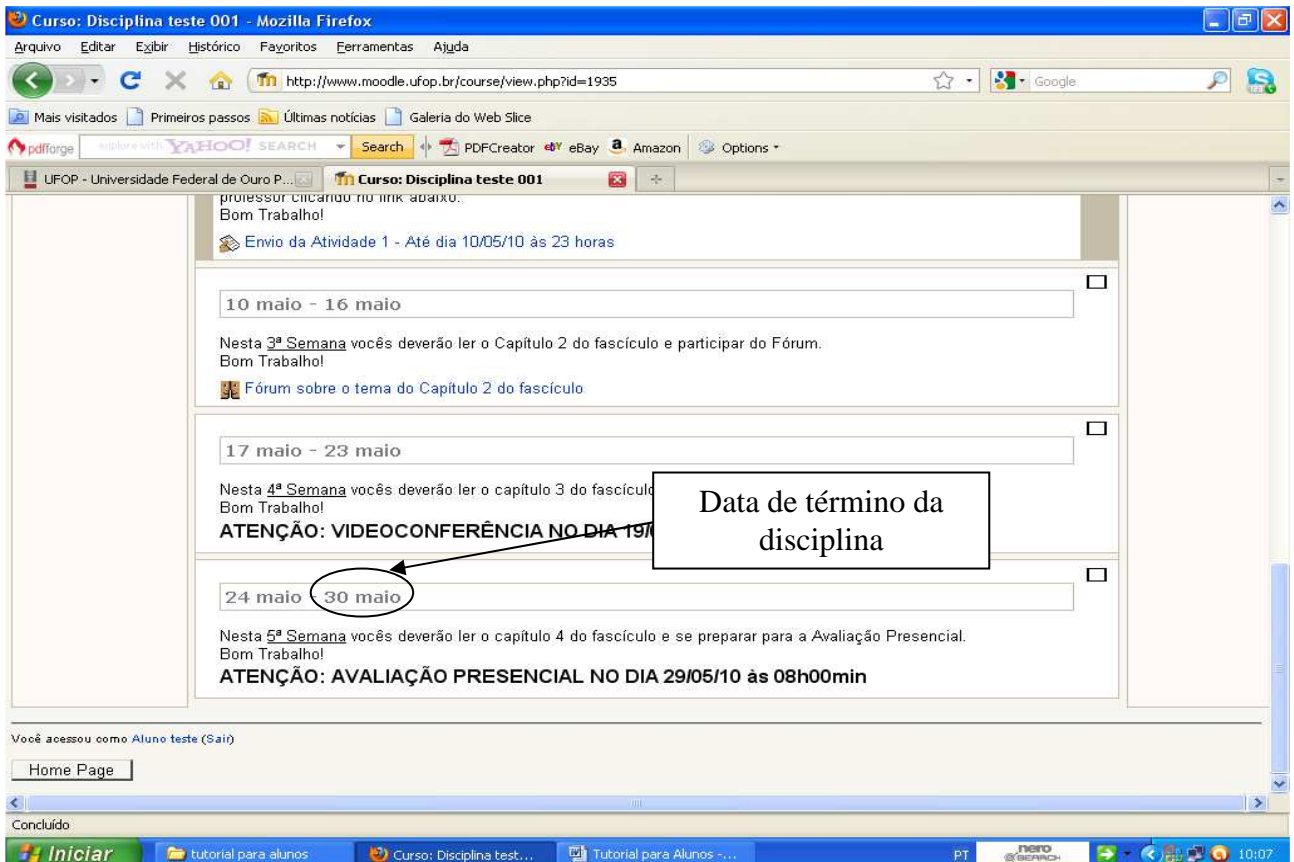

**Figura 10** 

### **3. Personalizando o Seu Perfil**

Para visualizar e personalizar o seu perfil clique no ícone "<sup>1</sup> Perfil" que se encontra no menu administração no canto esquerdo da plataforma da disciplina (Figura 9). Será aberta uma nova janela (Figura 11). Nela você poderá acessar suas mensagens; o relatório de atividades; seu blog; as mensagens postadas nos fóruns; modificar seu perfil e mudar a senha.

|                                                                        |                                                                                                    | Disciplina teste 001: Perfil pessoal: Aluno teste - Mozilla Firefox |                                                                               |                                          | $\Vert \mathbf{r} \Vert$ |
|------------------------------------------------------------------------|----------------------------------------------------------------------------------------------------|---------------------------------------------------------------------|-------------------------------------------------------------------------------|------------------------------------------|--------------------------|
| Exibir<br>Arquivo<br>Editar                                            | Histórico Favoritos Ferramentas Ajuda                                                                 |                                                                     |                                                                               |                                          |                          |
| $\mathbf{C}$                                                           | ×<br>$\sqrt{2}$                                                                                       | http://www.moodle.ufop.br/user/view.php?id=5613&course=1935         |                                                                               | $\frac{1}{2}$ Google<br>公·               | £                        |
| Mais visitados Primeiros passos Multimas notícias Galeria do Web Slice |                                                                                                    |                                                                     |                                                                               |                                          |                          |
| pdfforge                                                               |                                                                                                    |                                                                     | Molecovich VAHOO! SEARCH v Search V 7 PDFCreator 47 eBay 8 Amazon 3 Options * |                                          |                          |
|                                                                        | UFOP - Universidade Federal de Ouro P                                                                 | <b>Th</b> Disciplina teste 001: Perfil pesso                        | 子                                                                             |                                          |                          |
| moodle                                                                 |                                                                                                    |                                                                     |                                                                               | Seguir para                              | Y                        |
| <b>Participantes</b><br><b>Aluno teste</b><br>CEAD<br><b>DIT001</b>    |                                                                                                    |                                                                     |                                                                               |                                          |                          |
| Aluno teste                                                            |                                                                                                    |                                                                     |                                                                               |                                          |                          |
|                                                                        |                                                                                                    |                                                                     |                                                                               |                                          |                          |
|                                                                        | Perfil<br>Blog<br>Relatórios das atividades<br>Modificar perfil<br>Mensagens do fórum<br>País: Brasil |                                                                     |                                                                               |                                          |                          |
|                                                                        |                                                                                                    | Cidade/Município: Ouro Preto                                        |                                                                               |                                          |                          |
|                                                                        |                                                                                                    | Endereço de email: mgkochem@yahoo.com.br                            |                                                                               | Clique aqui para                         |                          |
|                                                                        |                                                                                                    |                                                                     | Cursos: Disciplina teste 002, Disciplina teste 001                            | postar informações                       |                          |
|                                                                        |                                                                                                    | First access: segunda, 3 maio 2010, 10:25 (2 dias)                  |                                                                               | no seu perfil e                          |                          |
|                                                                        |                                                                                                    | Último acesso: quarta, 5 maio 2010, 11:20 (agora)                   |                                                                               |                                          |                          |
|                                                                        |                                                                                                    | Funções: Estudante                                                  |                                                                               | adicionar foto                           |                          |
| Mudar a senha Mensagens                                                |                                                                                                    |                                                                     |                                                                               |                                          |                          |
| Você acessou como Aluno teste (Sair)                                   |                                                                                                    |                                                                     |                                                                               |                                          |                          |
| DIT001                                                                 |                                                                                                    |                                                                     |                                                                               |                                          |                          |
|                                                                        |                                                                                                    |                                                                     |                                                                               |                                          |                          |
|                                                                        |                                                                                                    |                                                                     |                                                                               |                                          |                          |
|                                                                        |                                                                                                    |                                                                     |                                                                               |                                          |                          |
| Concluído                                                              |                                                                                                    |                                                                     |                                                                               |                                          |                          |
| <b>H</b> Iniciar                                                       | tutorial para alunos                                                                                  | Disciplina teste 001:                                               | Tutorial para Alunos -                                                        | g <sup>nero</sup><br>$\rightarrow$<br>PT | 《 ◎ 0 11:23              |

**Figura 11** 

Para postar informações pessoais (apresentação) e foto no seu perfil clique em "Modificar perfil" (Figura 11). Será aberta uma nova janela (Figura 12). Percorra esta página e poderá visualizar os campos para digitar informações do seu perfil e inserir uma nova imagem (Figura 13).

Para inserir uma foto no seu perfil, a primeira coisa a se fazer é confirmar se ela está acessível em seu computador, em um pendrive ou em um CD. Em seguida clique em "enviar arquivo" (Figura 13) e será aberta uma nova janela (Figura 14). Procure a pasta que contém o arquivo da foto que você deseja inserir, clique no arquivo e em seguida em "abrir" (Figura 14). Você retornará automaticamente à página de modificação do seu perfil. Nesta, vá até o final da página e clique em "atualizar perfil" (Figura 15).

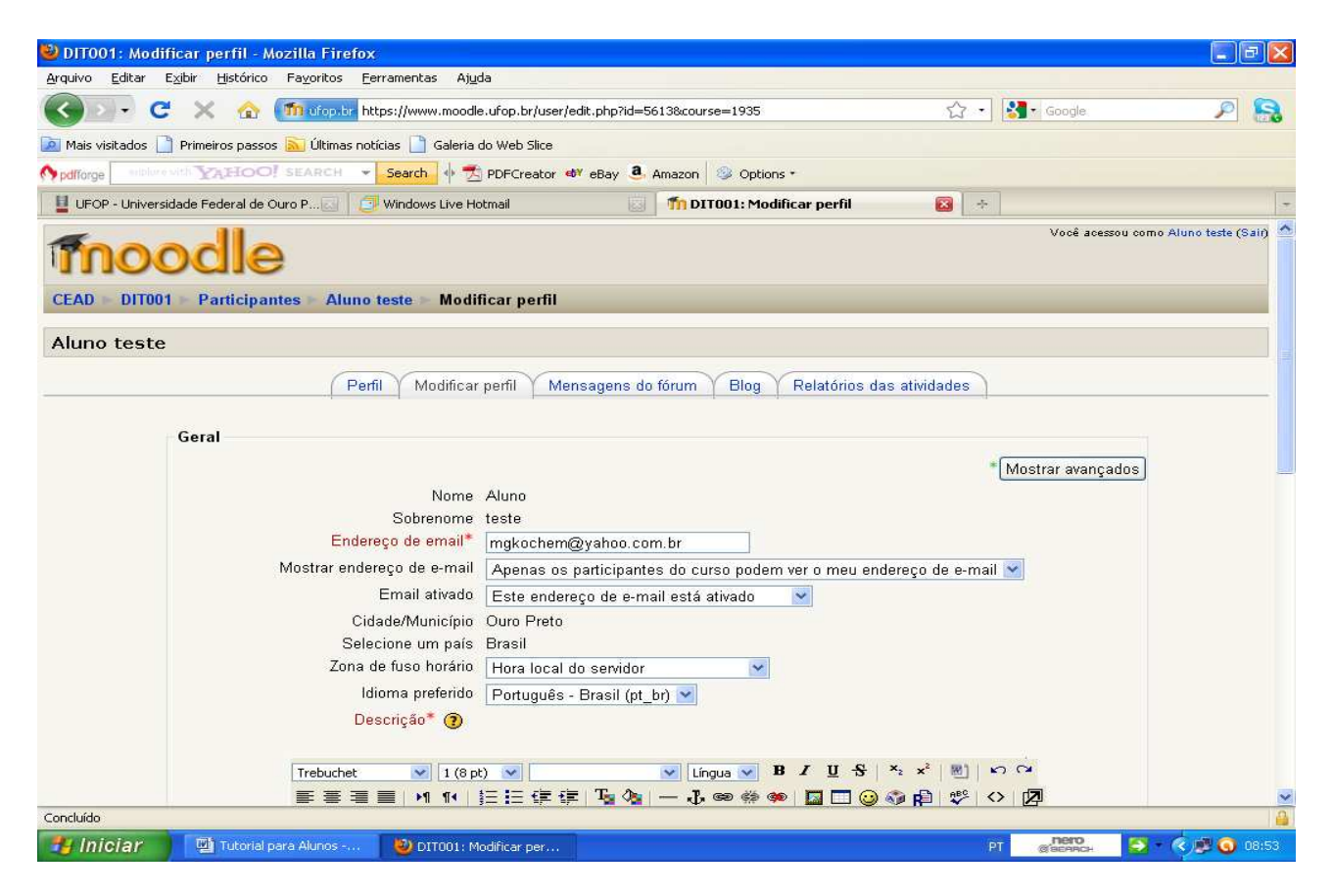

**Figura 12** 

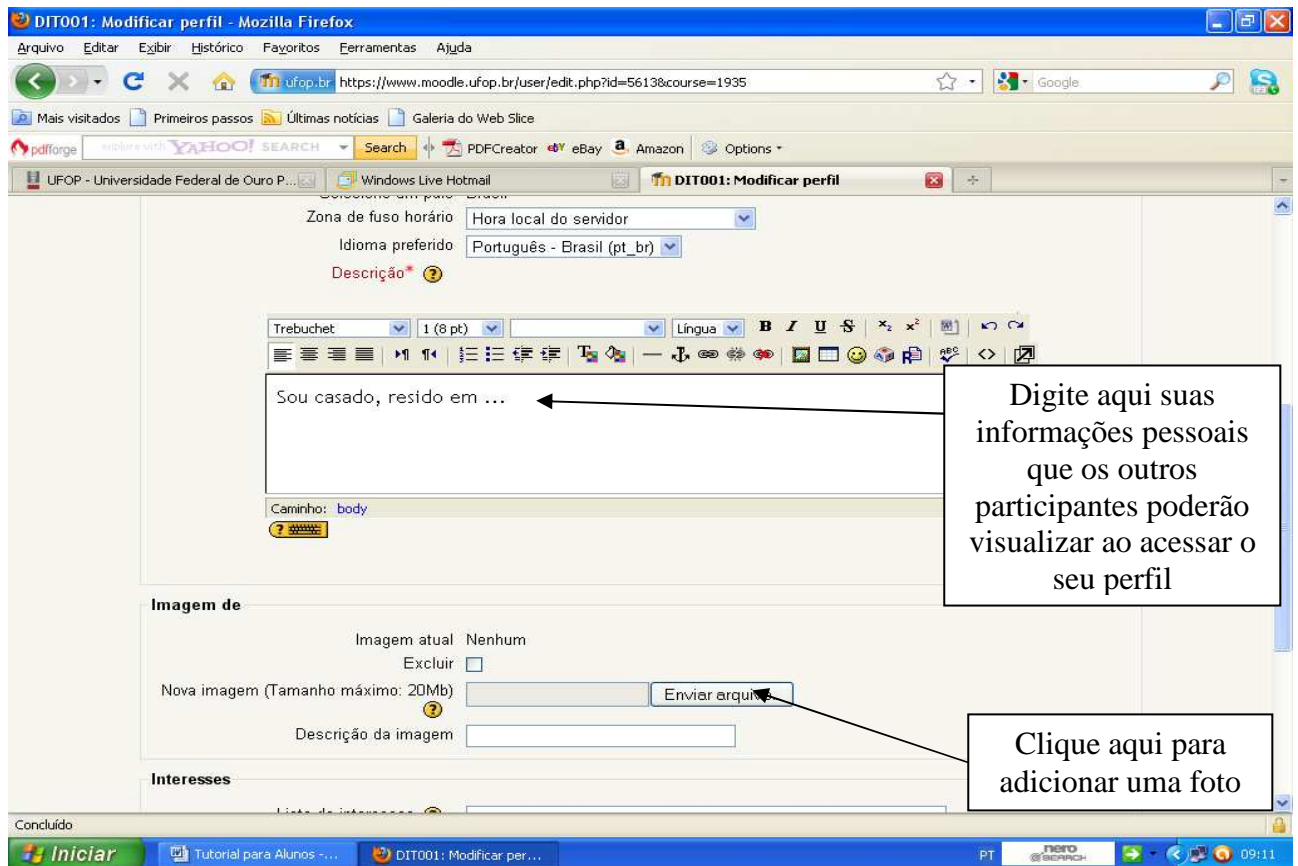

**Figura 13** 

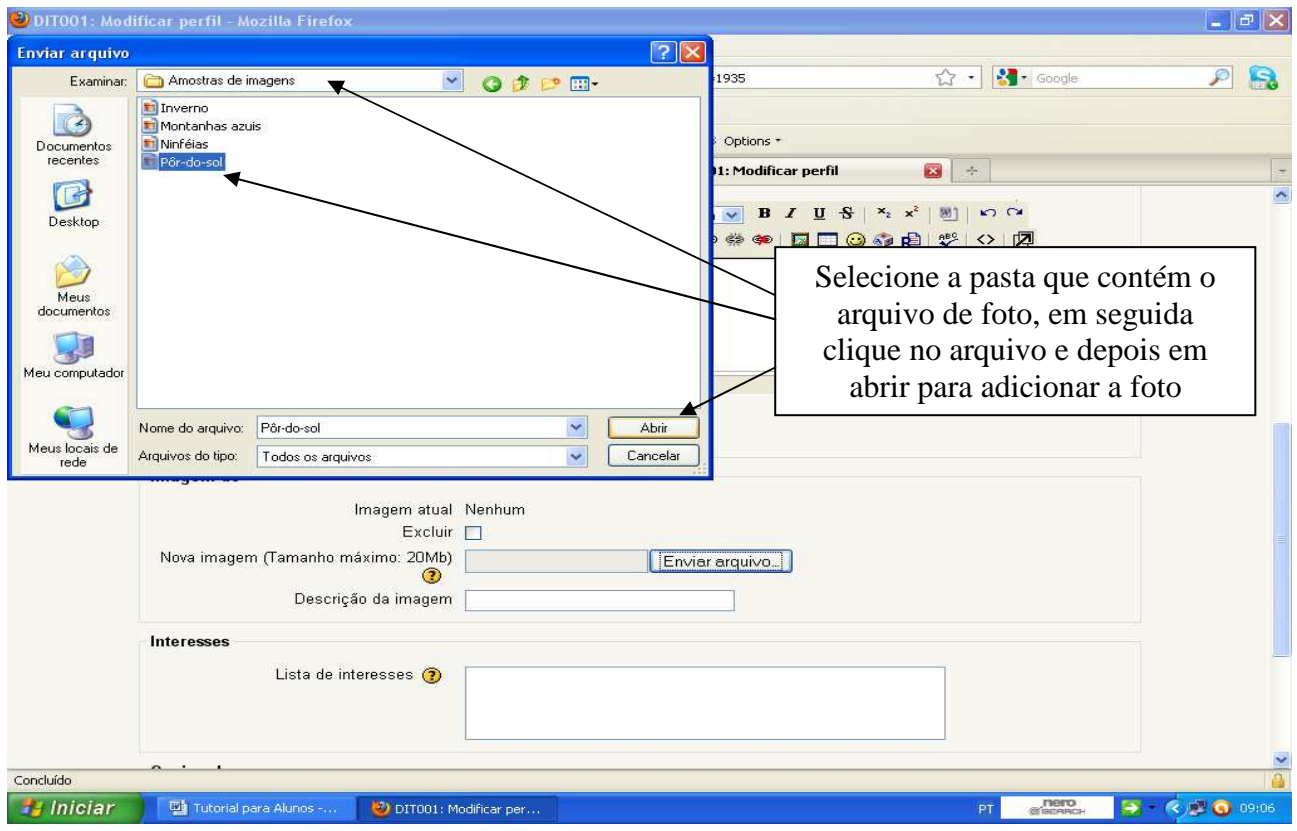

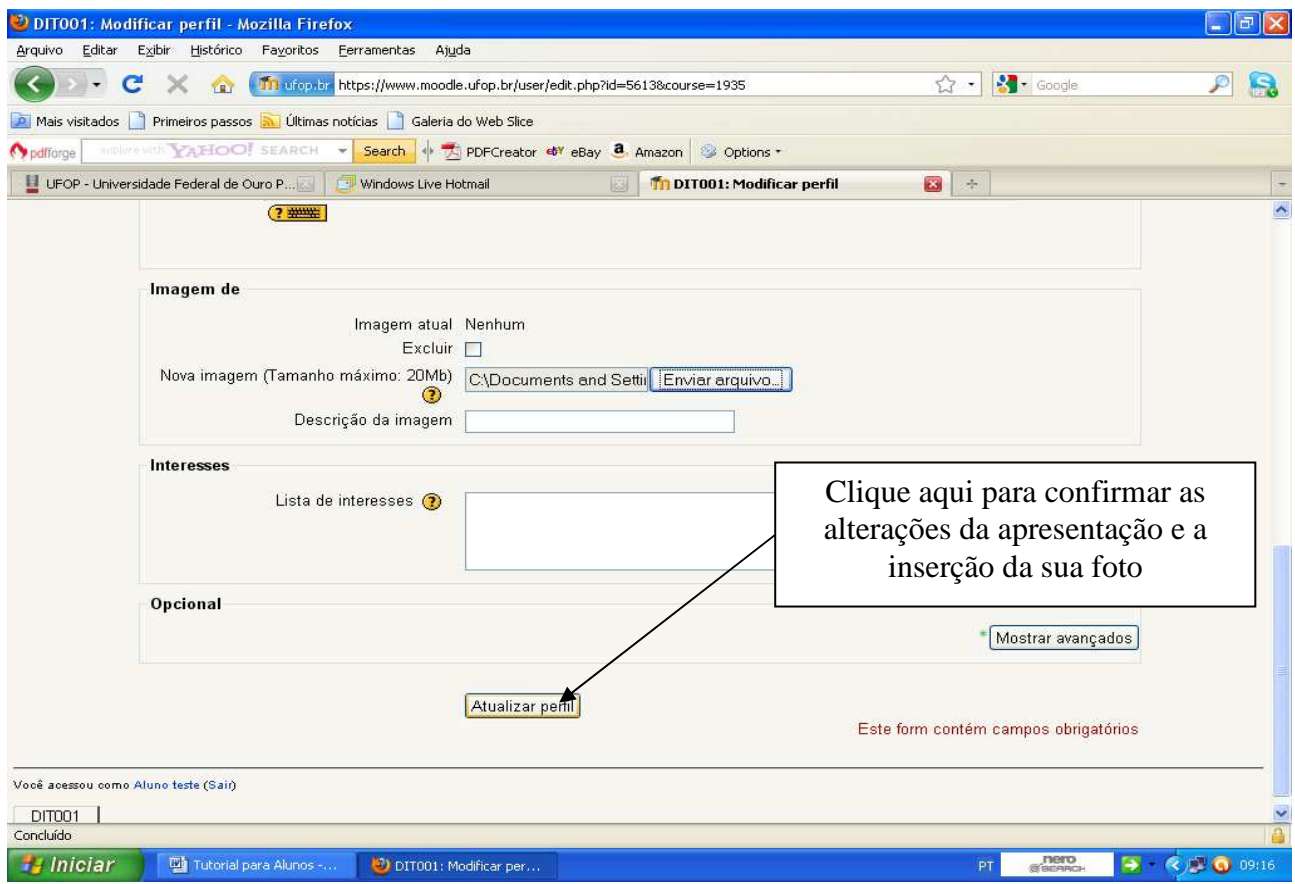

**Figura 15** 

Da página do seu perfil (Figura 16), ao clicar nos ícones correspondentes, você poderá:

- "Mensagens do Fórum": Visualizar e acessar todas as mensagens que você postou ao participar da atividade Fórum;
- "Blog": Acessar o seu blog e fazer alterações;
- "Relatórios das atividades": Visualizar todas as suas atividades na plataforma com data e hora, inclusive o envio de atividades que o professor tenha solicitado;
- "Mensagens": Visualizar as mensagens que você recebeu de outros participantes da disciplina, responder e enviar novas mensagens;
- "Mudar a senha": Alterar a senha que você escolheu no seu primeiro acesso à plataforma.

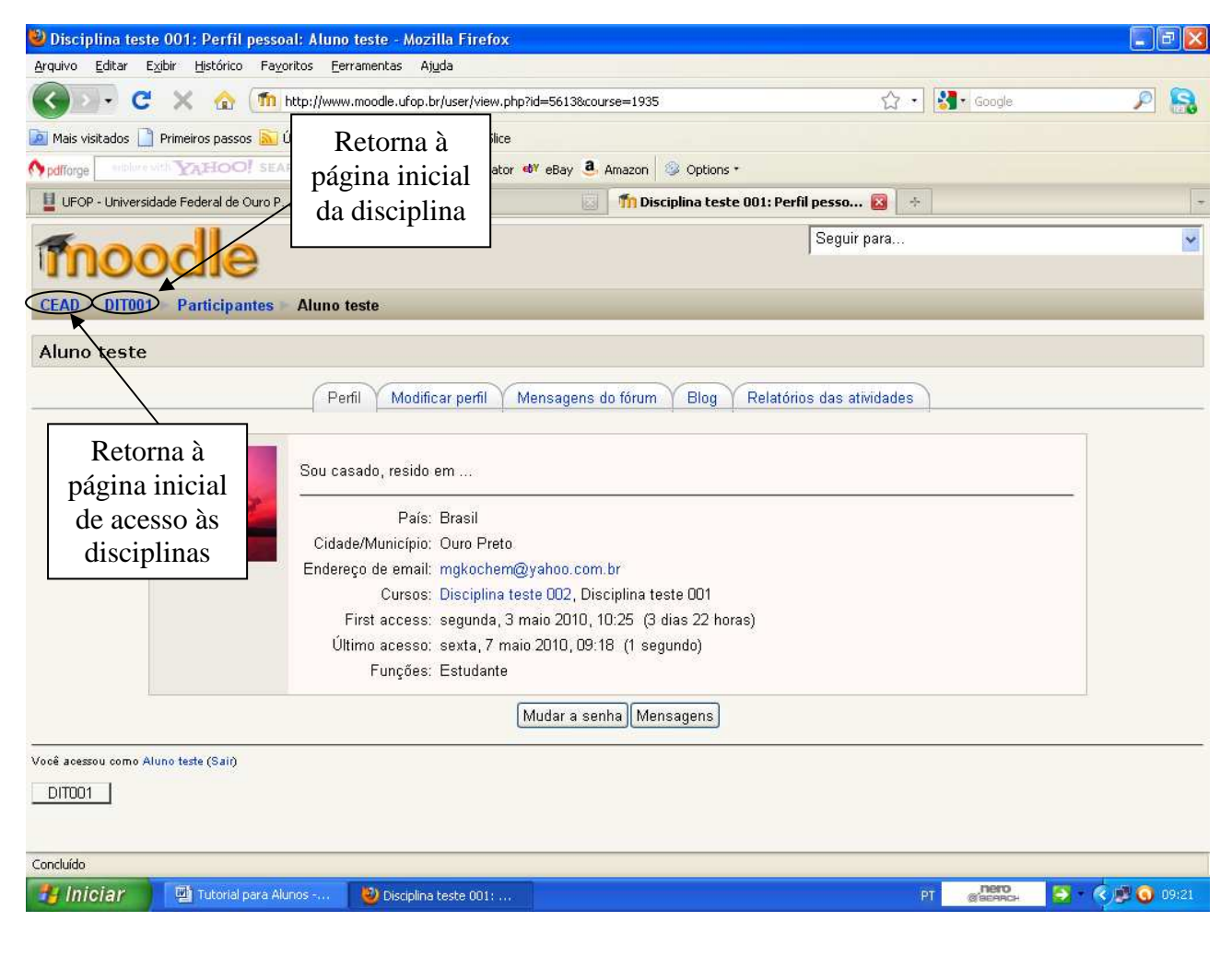

**Figura 16** 

OBS: Todas as vezes que você quiser retornar diretamente à página inicial da disciplina, basta clicar no código da disciplina que se encontra no canto superior esquerdo da página e para retornar a sua página inicial de acesso a todas as disciplinas clique em "CEAD" (Figura 16).

### **4. Acessando o Perfil dos Outros Participantes da Disciplina**

Para visualizar ou entrar em contato com os demais alunos, tutores ou professor da disciplina clique no link " participantes" (Figura 8). Será aberta uma nova janela (Figura 17). Nesta janela você pode visualizar os participantes clicando em "Função atual" e selecionando o tipo de participante: Professor, Tutor ou Estudante.

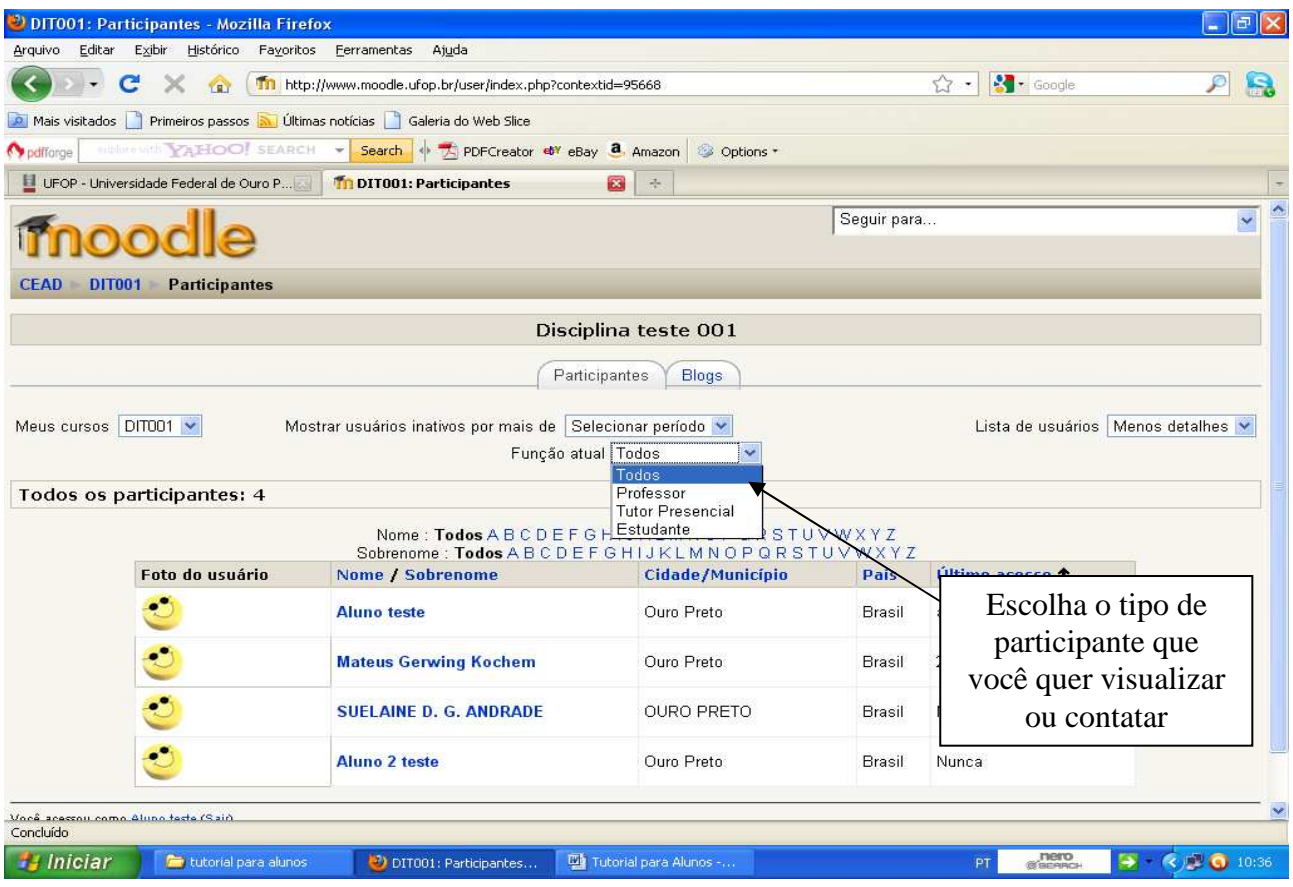

**Figura 17** 

Para visualizar o perfil de um dos participantes, basta clicar no nome do participante (Figura 18). Como exemplo, vamos acessar o perfil do professor. Será aberta uma nova janela na qual você visualizará o perfil do participante (Figura 19).

Para enviar uma mensagem a qualquer um dos participantes basta você acessar o perfil do participante, como descrito anteriormente, e clicar no link "Enviar mensagem" (Figura 19). Será aberta uma nova janela (Figura 20), que contém o campo para você digitar a mensagem e o ícone "enviar mensagem" para enviá-la.

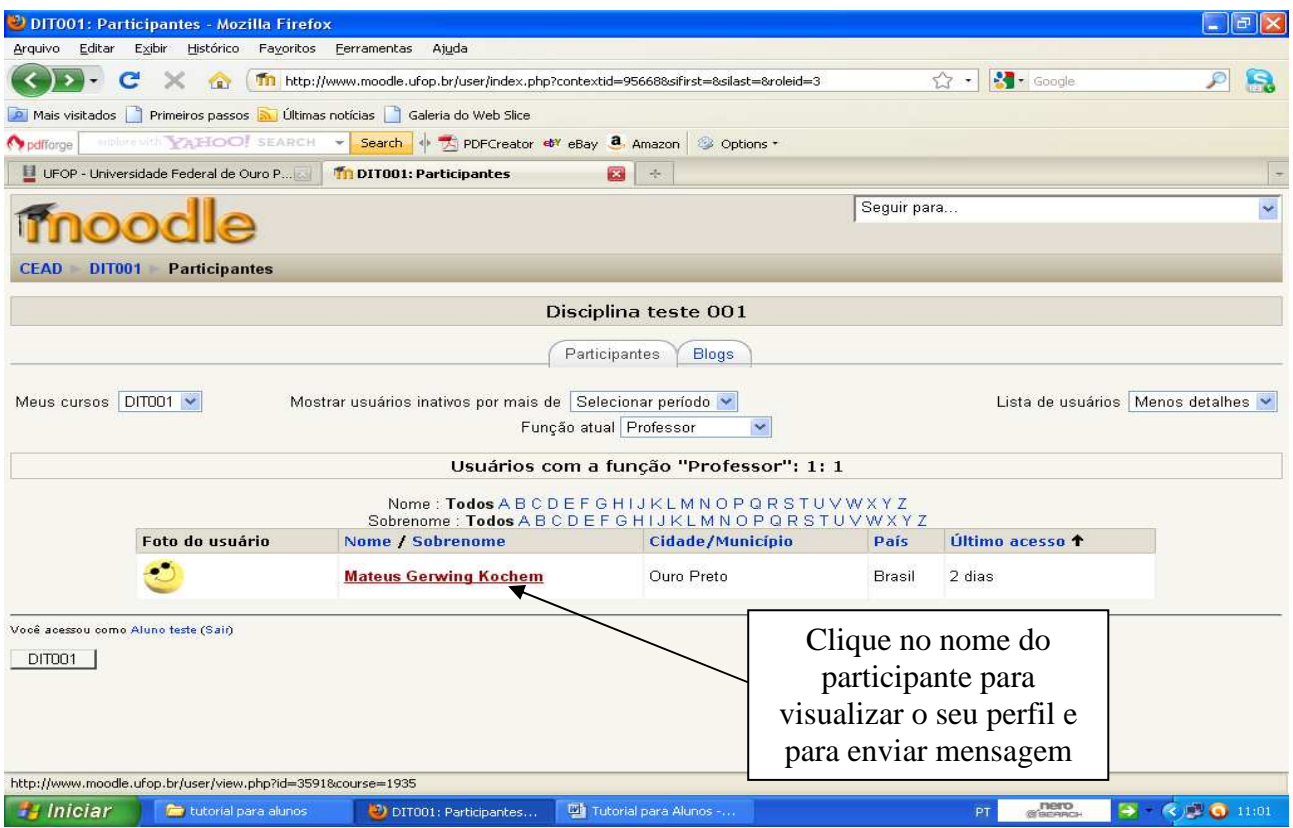

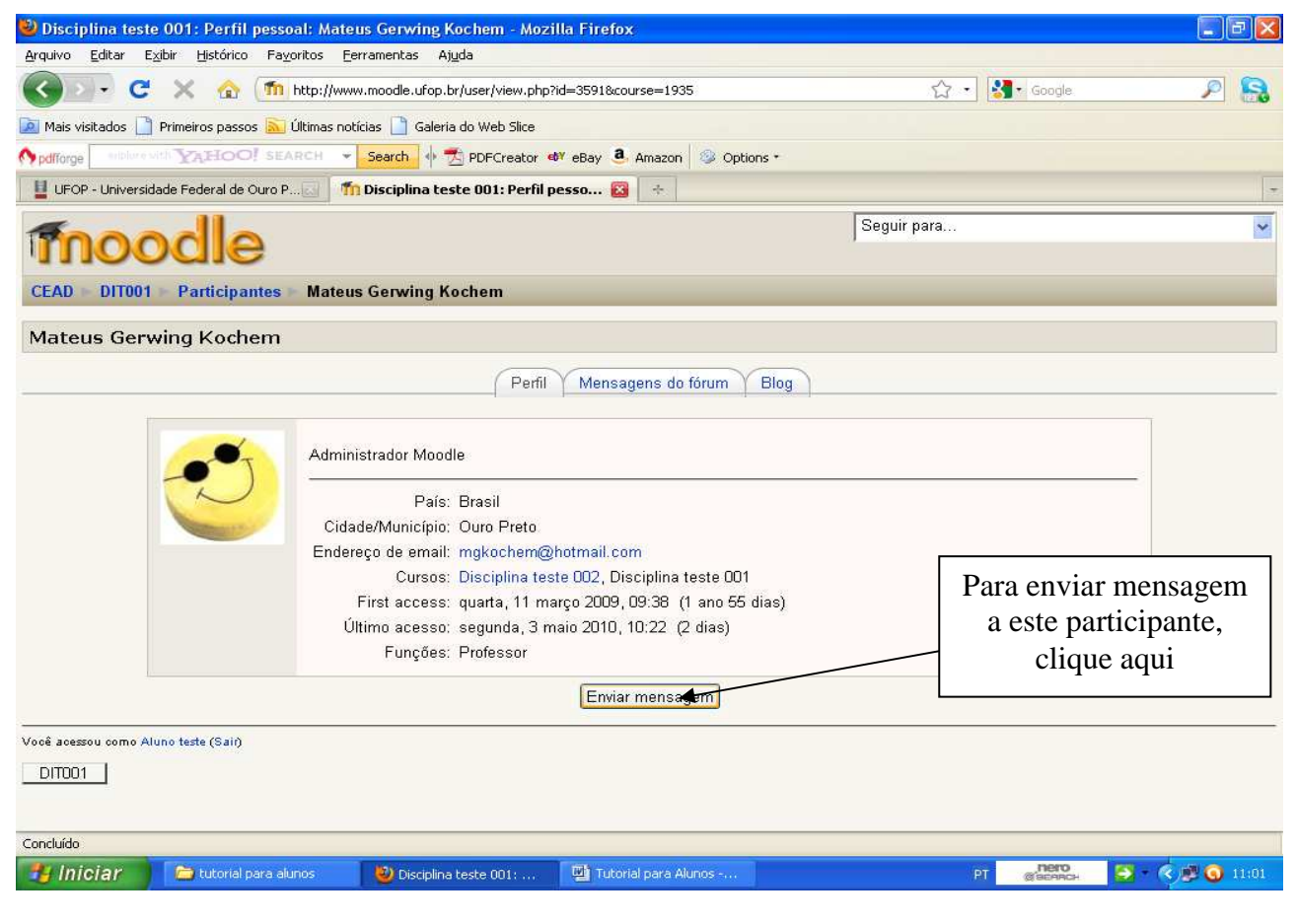

**Figura 19** 

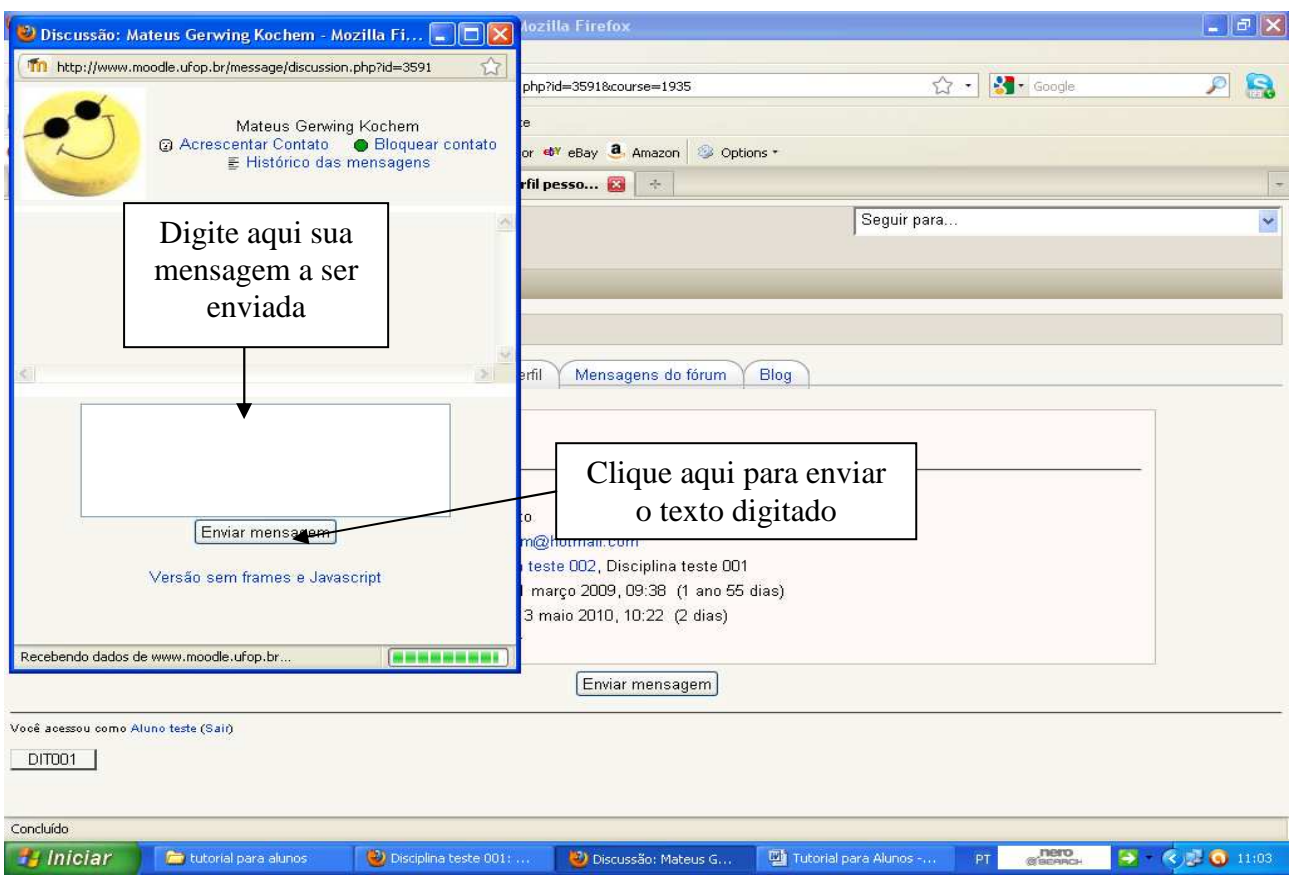

**Figura 20** 

### **5. Visualizando e Baixando Arquivos da Disciplina**

Para visualizar ou baixar (fazer download) dos arquivos que o professor disponibilizou na plataforma, você deve clicar no link do arquivo (Figura 21) e será aberta uma nova janela (Figura 22) onde você tem as opções de abrir o arquivo ou fazer o download. Escolha a opção desejada e clique em "OK". Se você optar por fazer o download deverá escolher a pasta de destino onde ele será salvo.

OBS: Alguns arquivo serão abertos diretamente, sem antes perguntar se você deseja abrir ou fazer download. Nestes casos, para você salvá-los, depois de abertos, você deverá acessar no menu superior a opção "Salvar" ou clicar no ícone que contém a figura de um "disquete" em seguida escolher a pasta de destino.

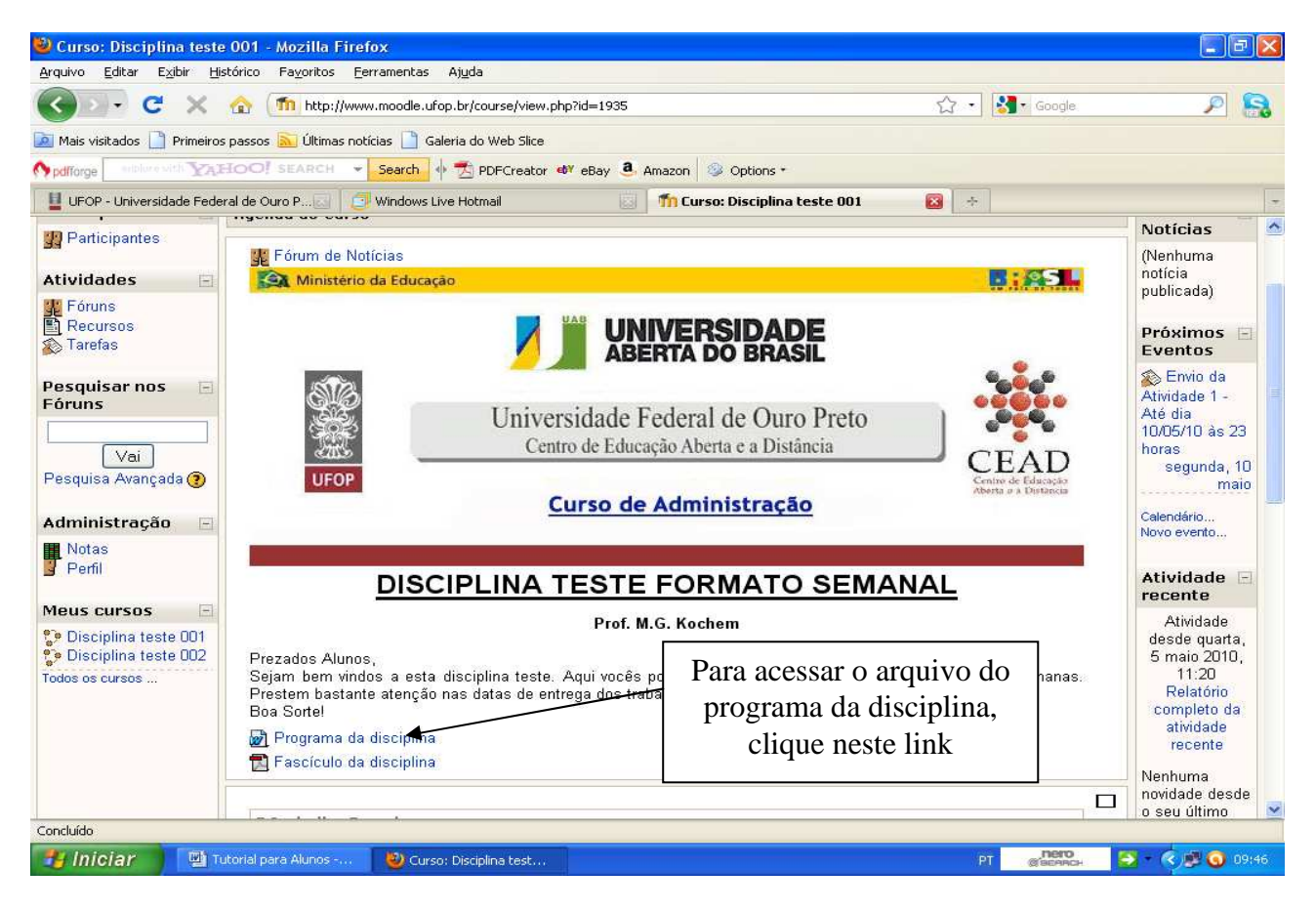

**Figura 21** 

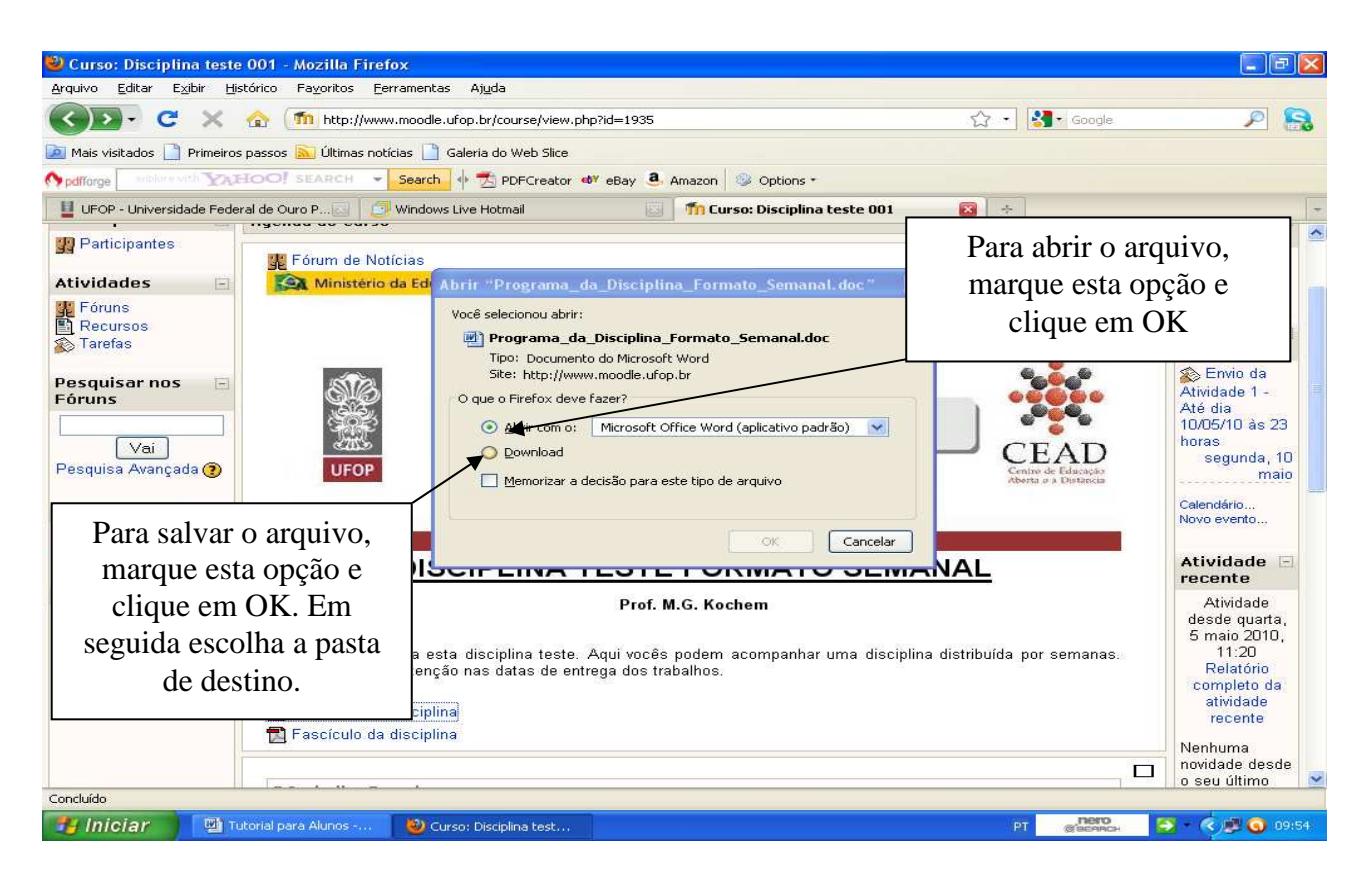

**Figura 22** 

#### **6. Enviando Arquivos de Atividades da Disciplina**

Quando houver na disciplina o ícone " $\mathbb{R}$ " seguido de um link, significa que você deverá fazer alguma atividade em um arquivo separado (Word, Excel, Power point, etc.) e enviá-lo.

IMPORTANTE!!! Quando for salvar o arquivo da atividade em seu computador, pendrive ou CD, você deve identificá-lo com o SEU NOME, para facilitar aos tutores e professores a identificação dos autores dos trabalhos que receberão para a correção.

Para enviar o arquivo, clique no link de envio da atividade (Figura 23). Será aberta uma nova janela (Figura 24). Para enviar o arquivo clique no ícone "enviar arquivo" e será aberta outra janela (Figura 25) na qual você deverá selecionar a pasta que contém o arquivo, clicar no arquivo e no ícone "abrir".

Para finalizar o envio da atividade, clique no ícone "Enviar este arquivo" (Figura 26). Será aberta uma nova janela (Figura 27), clique em "Continuar".

Para confirmar o envio da atividade e o envio do arquivo correto, verifique o nome do arquivo enviado (Figura 28).

Se você enviou o arquivo errado e não conseguir enviar o certo ou se você perder o prazo de envio da atividade, entre em contato com o professor da disciplina.

OBS: Ao acessar o link do envio de atividades (Figura 24) observe que sempre aparecerá as informações da data limite de envio daquela atividade, com o horário limite inclusive. Após esta data e horário limite o link fica indisponível aos alunos automaticamente. Por isso **não deixe para enviar as atividades em cima da hora**, pois pode haver algum imprevisto e você perder o prazo.

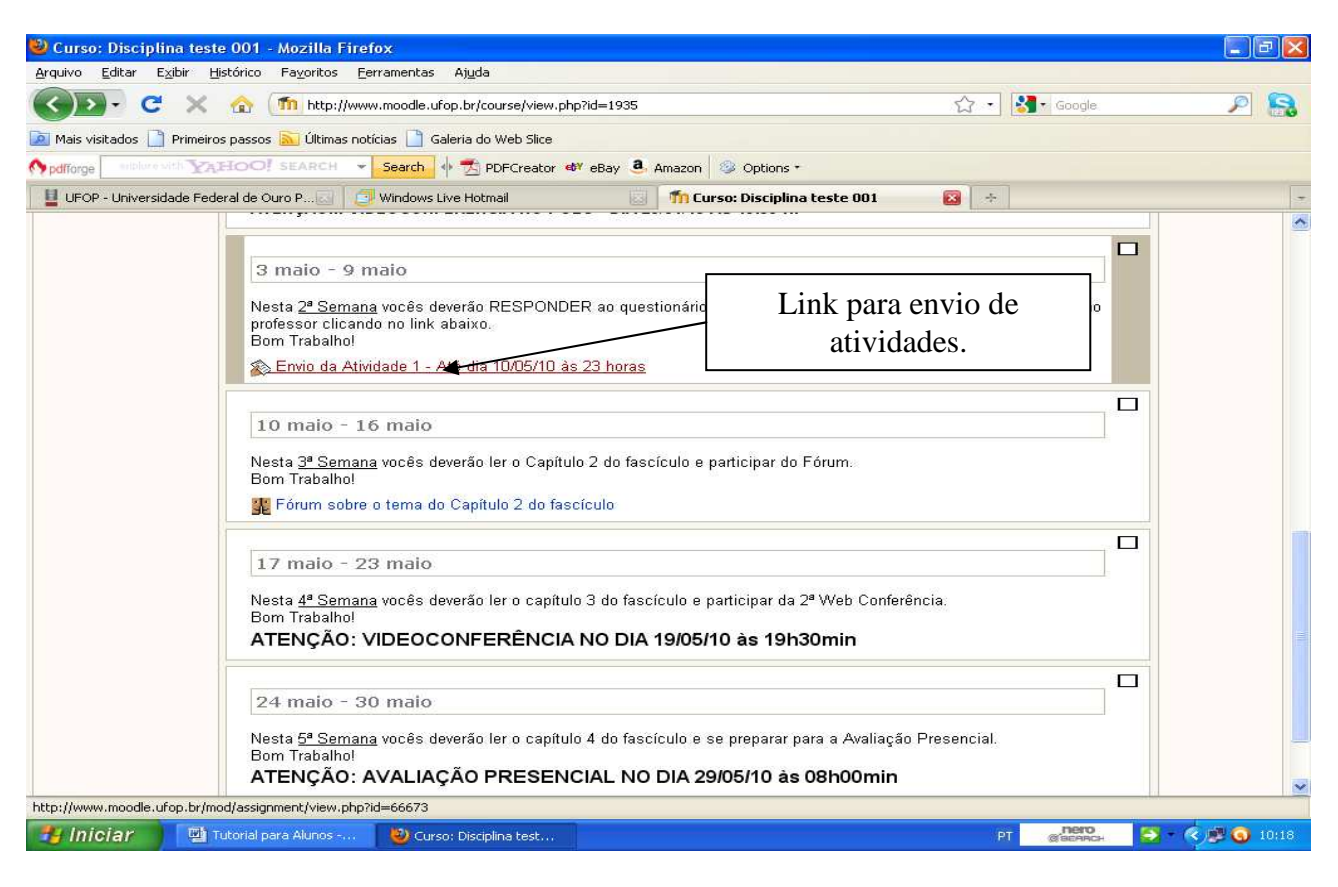

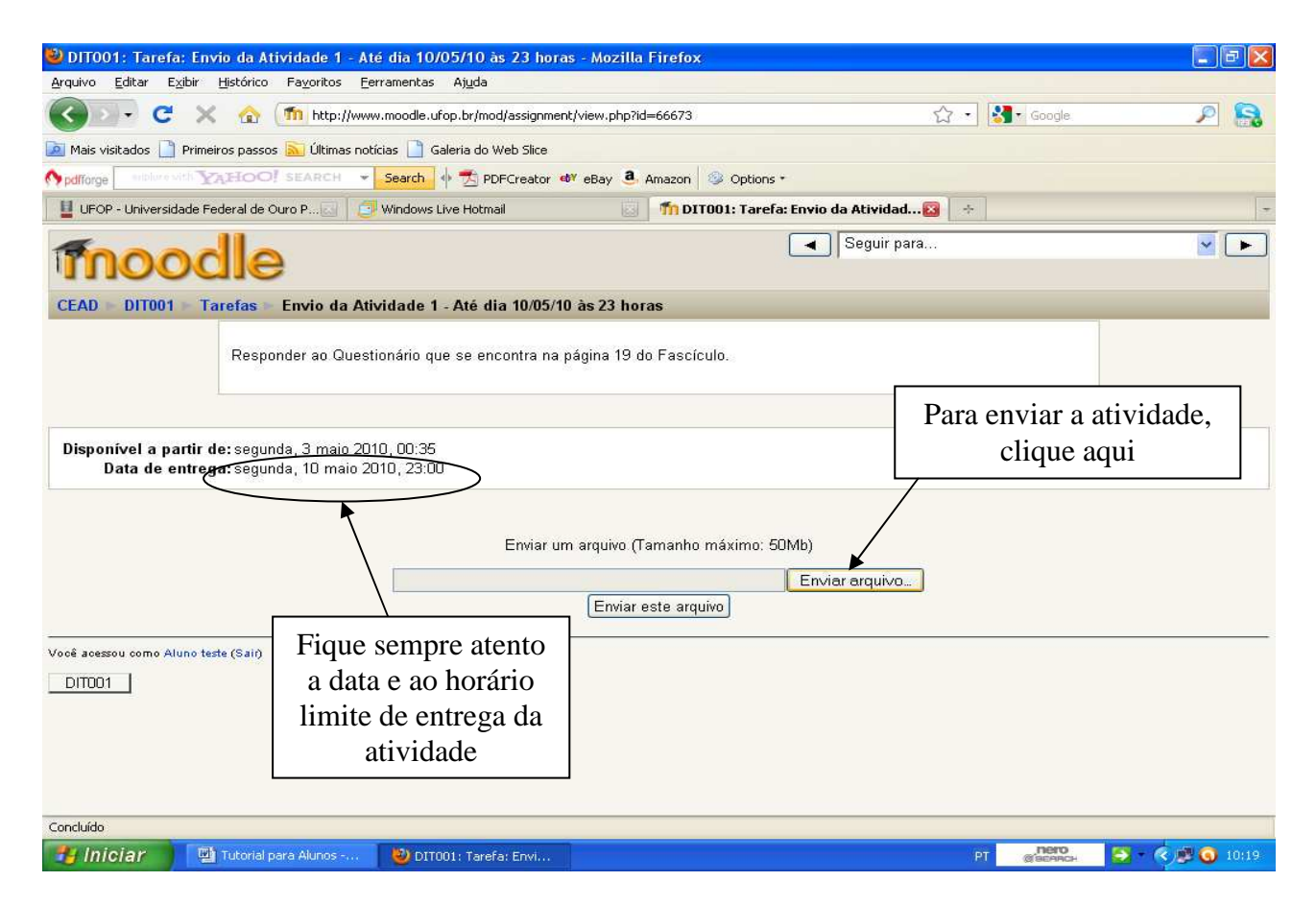

**Figura 24** 

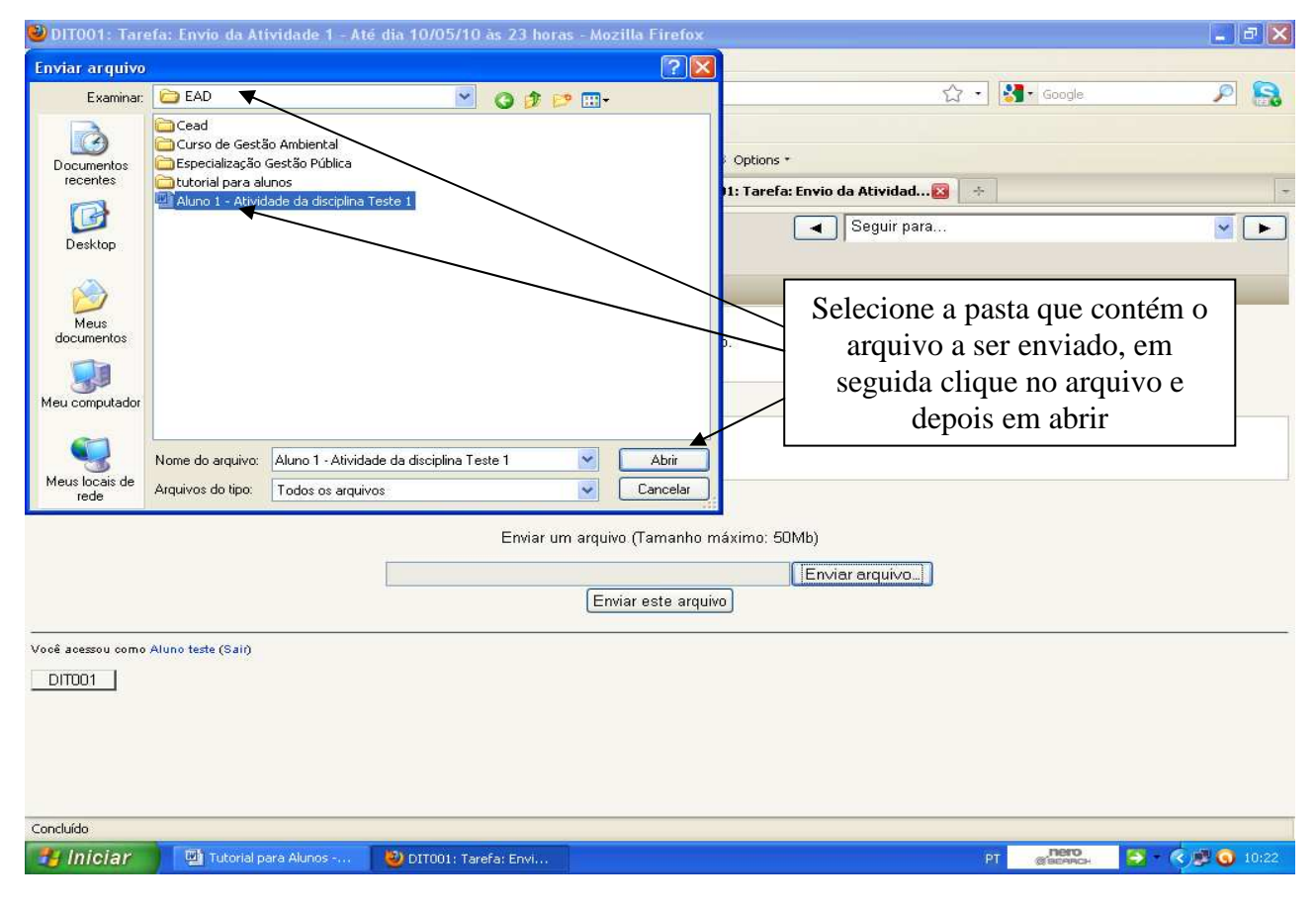

**Figura 25** 

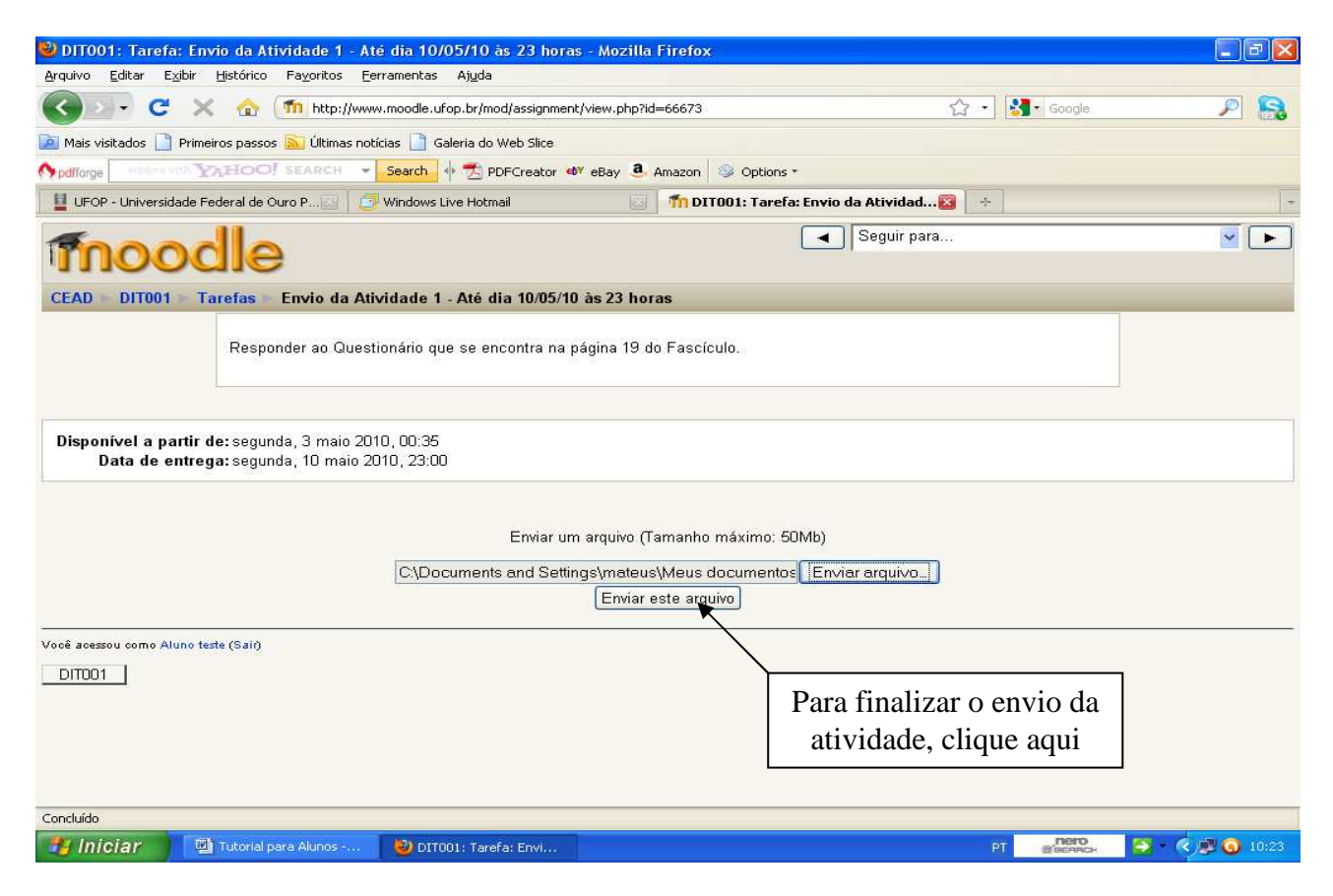

**Figura 26** 

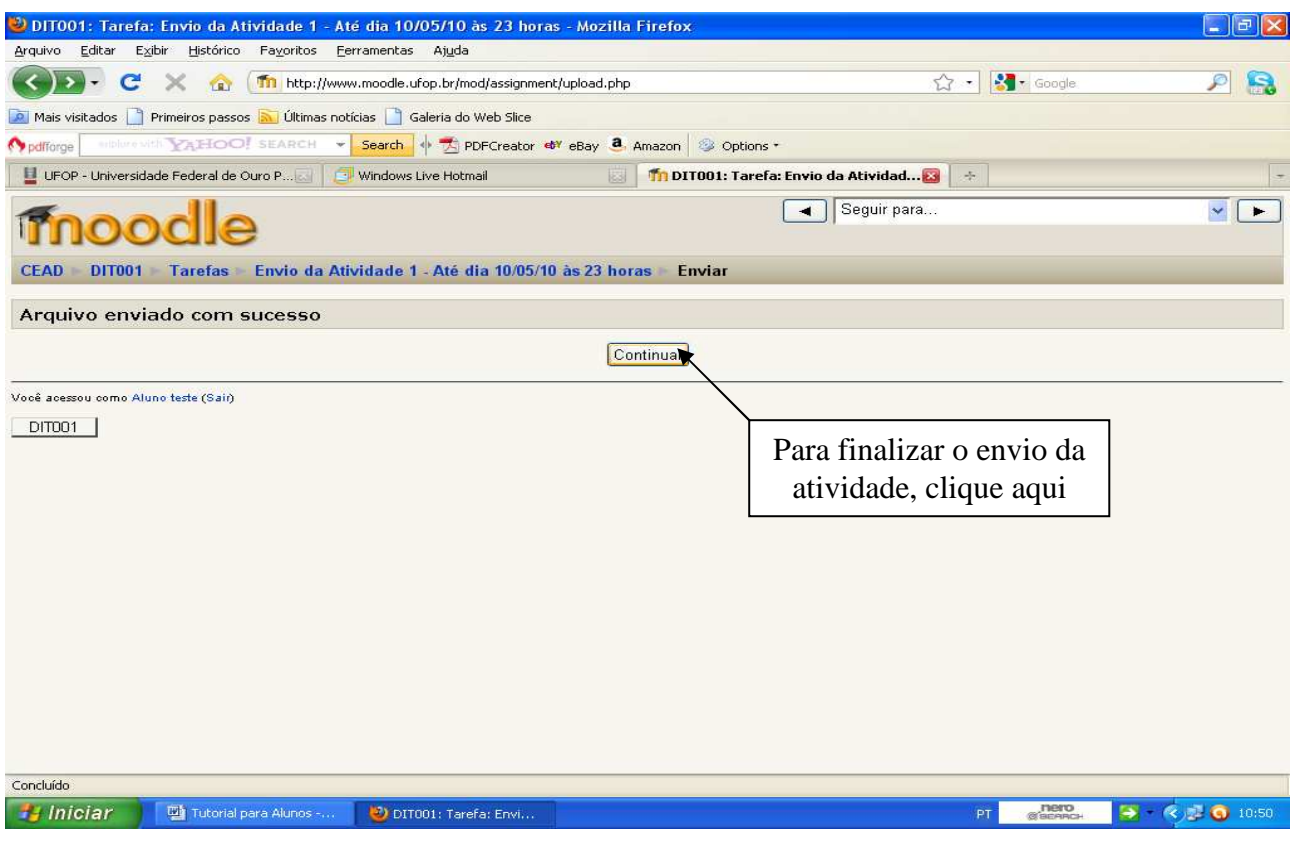

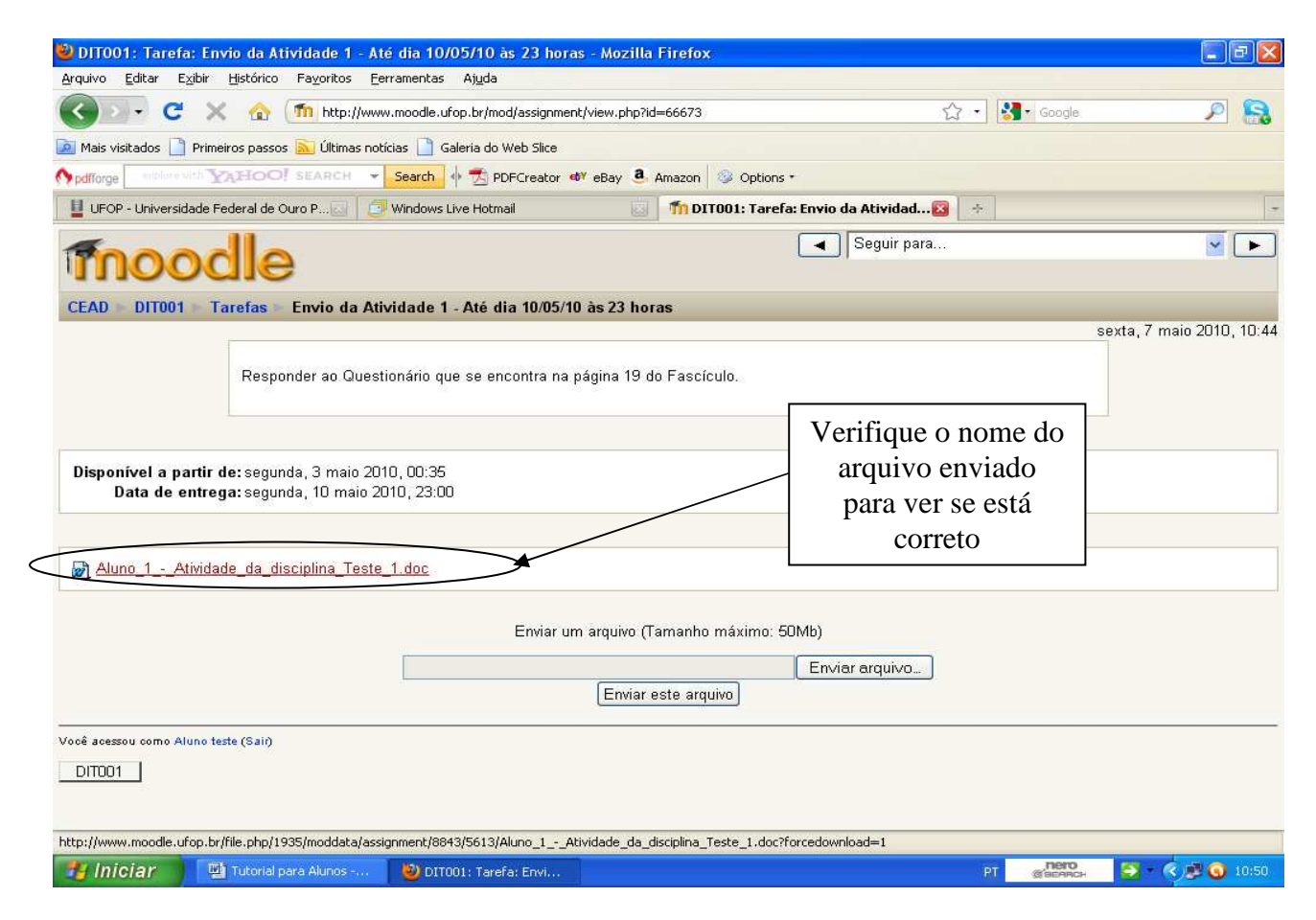

**Figura 28** 

### **7. Participação em Fóruns**

Quando houver na disciplina o ícone "ka" seguido de um link, significa que há um fórum. A atividade fórum serve para o professor medir a participação do aluno, promover interações entre os participantes da disciplina e para discussões sobre determinados temas.

Para acessar a atividade fórum, clique no link (Figura 29). Assim, será aberta uma nova janela (Figura 30). Clicando no link indicado na Figura 30. Será aberta uma janela (Figura 31) que contém todas as postagens do fórum, tanto o tópico proposto pelo professor quanto as postagens realizadas pelos outros alunos da disciplina.

Para fazer sua postagem, clique em um dos links indicados na Figura 31 e em seguida escreva sua mensagem (Figura 32) e/ou anexe um arquivo (Figuras 33 e 34) e em seguida clique no ícone "enviar mensagem ao fórum" (Figura 35) e em seguida em "continuar" para finalizar a postagem.

Por fim, será aberta a janela (Figura 36), na qual você deverá conferir o texto editado, se está correto e se necessita de algum acréscimo, o arquivo anexado (se houver) e se necessário, fazer alterações e/ou acréscimos clicando em editar (Figura 36), geralmente permitido apenas dentro do prazo de 30 minutos da postagem inicial.

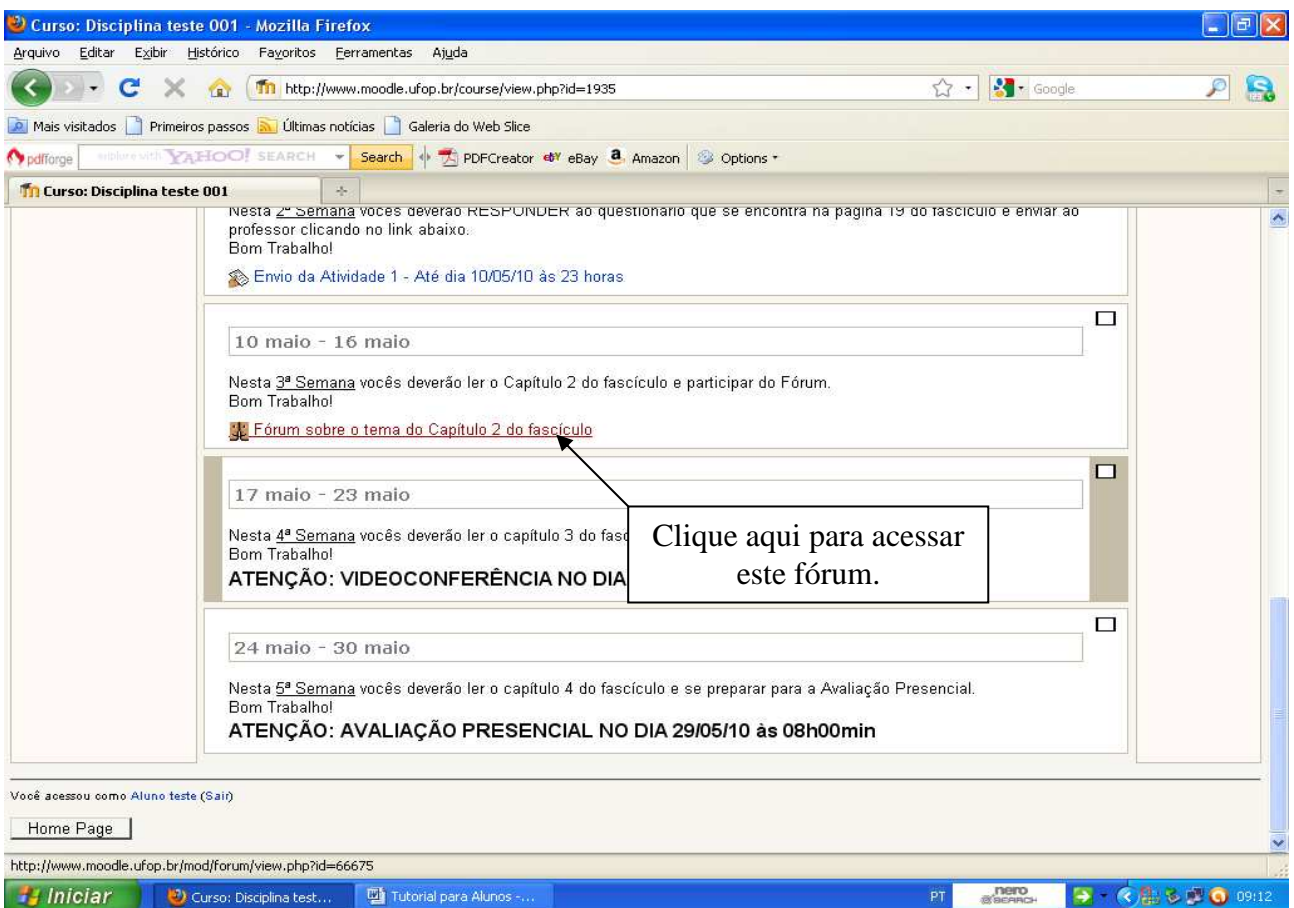

**Figura 29** 

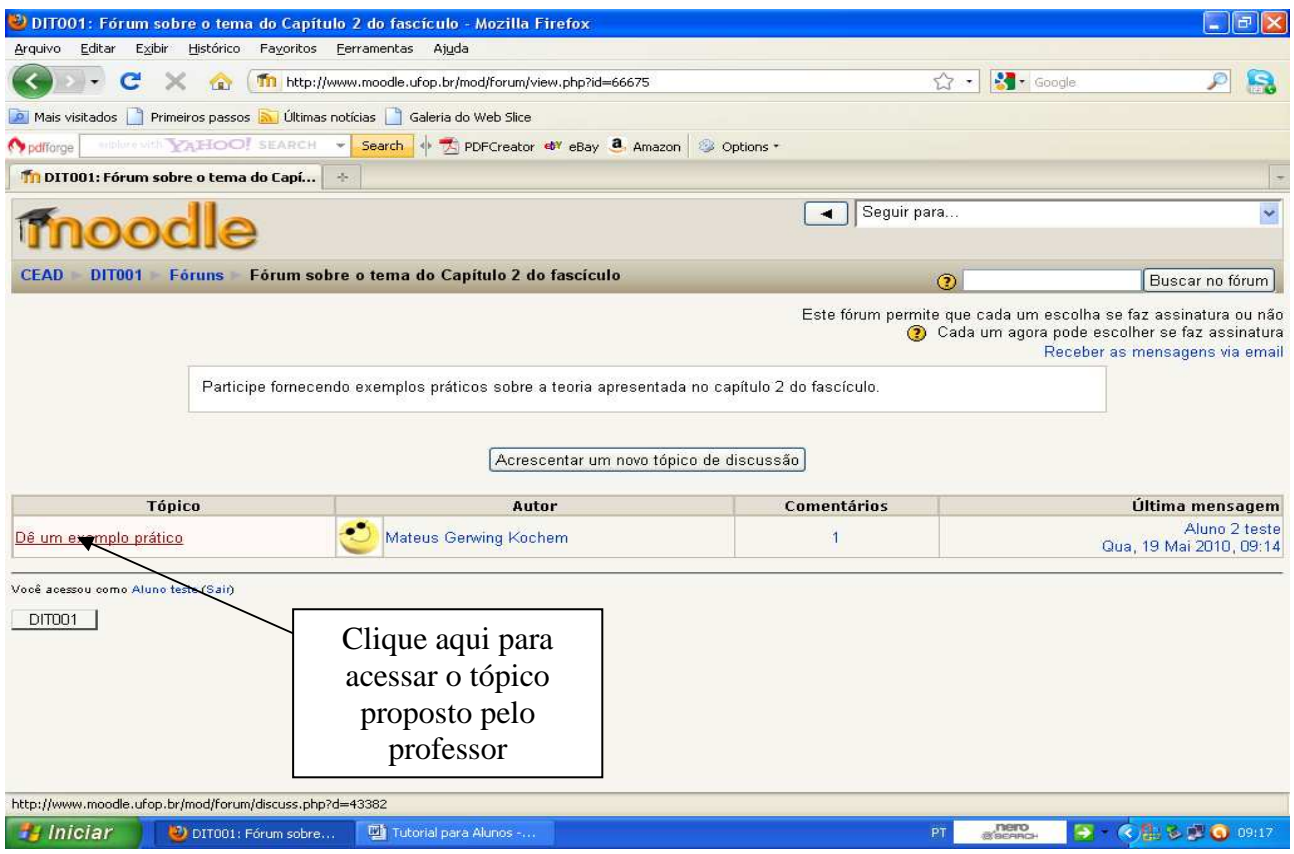

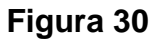

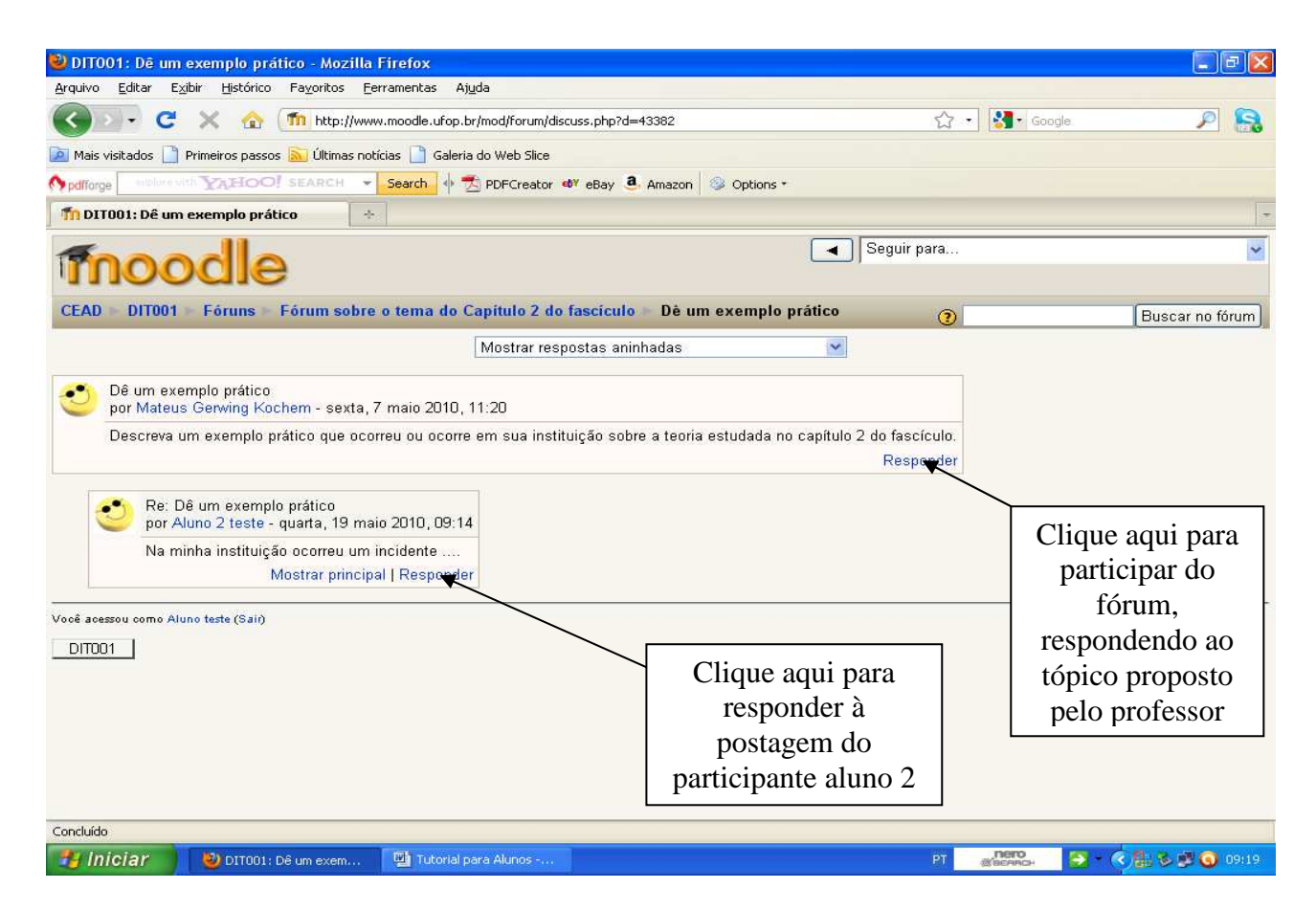

**Figura 31**

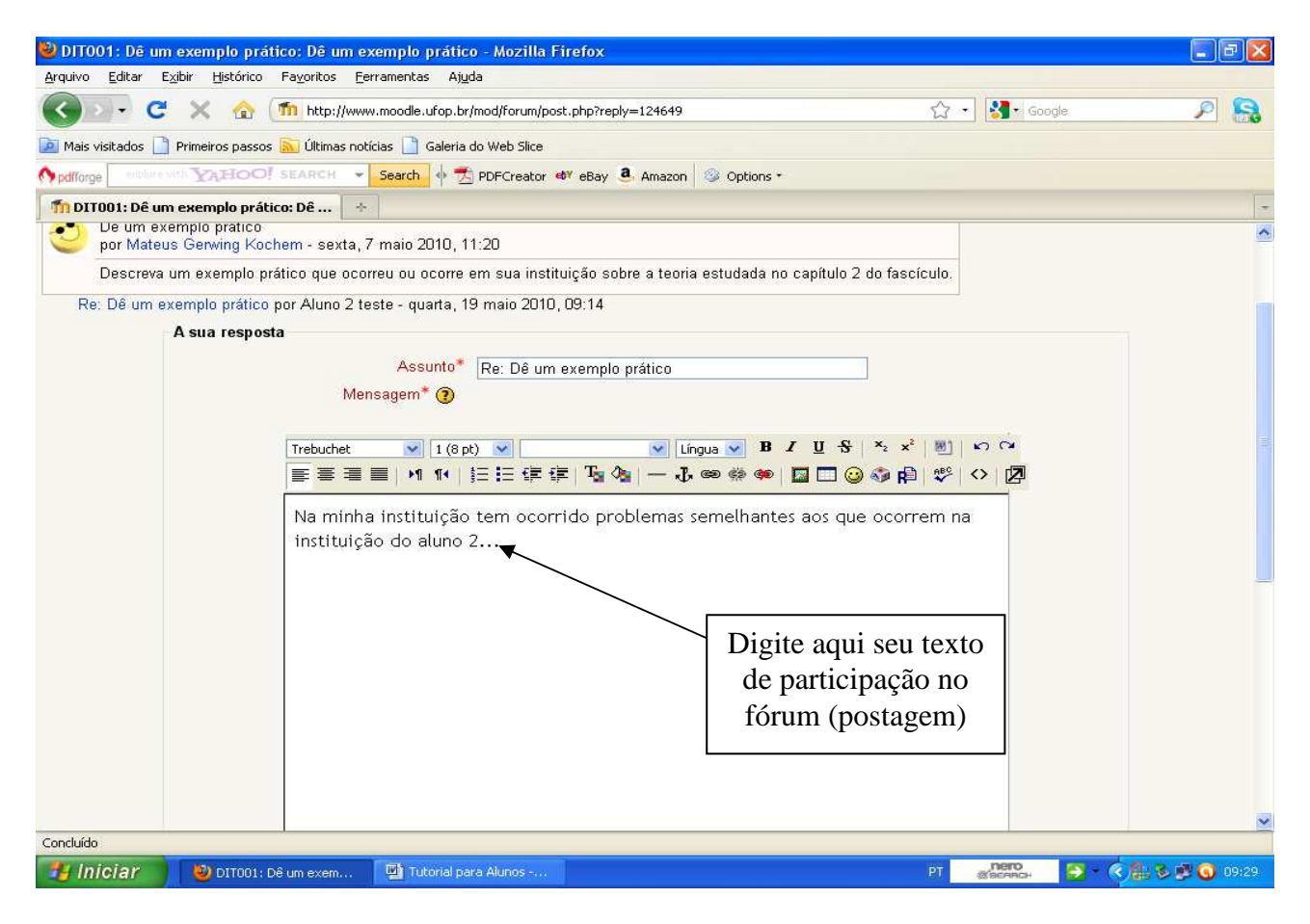

**Figura 32** 

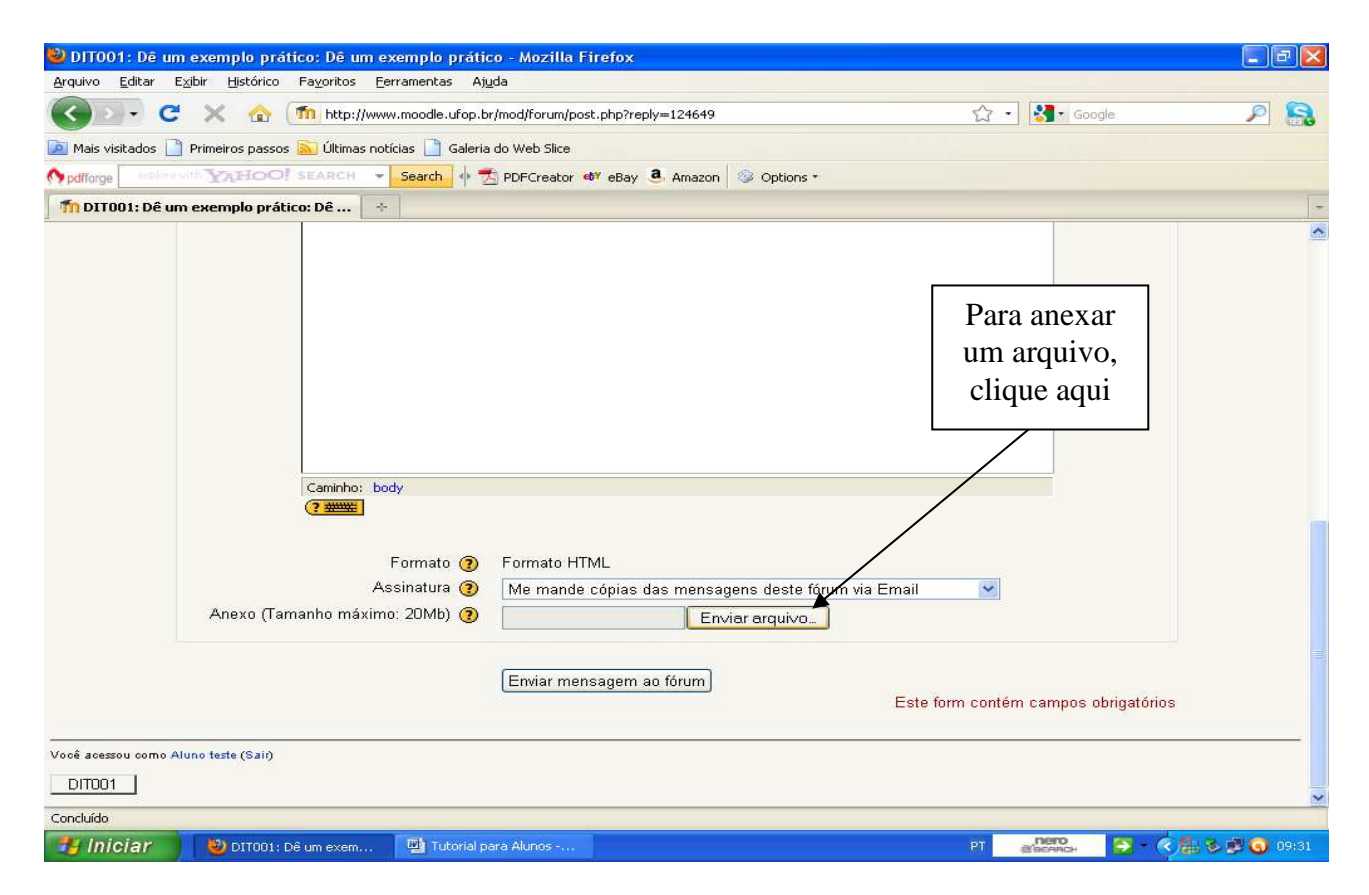

**Figura 33** 

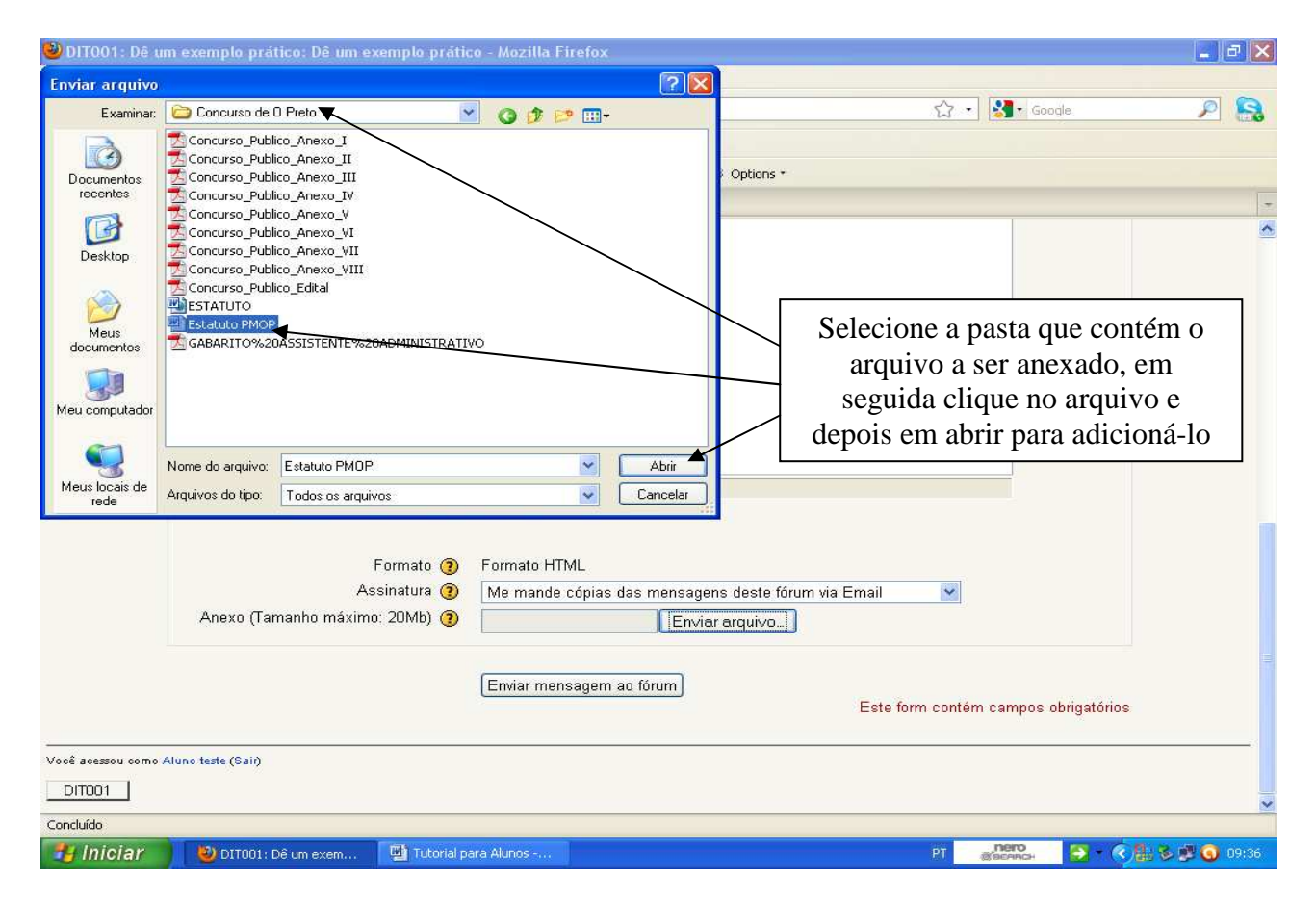

**Figura 34** 

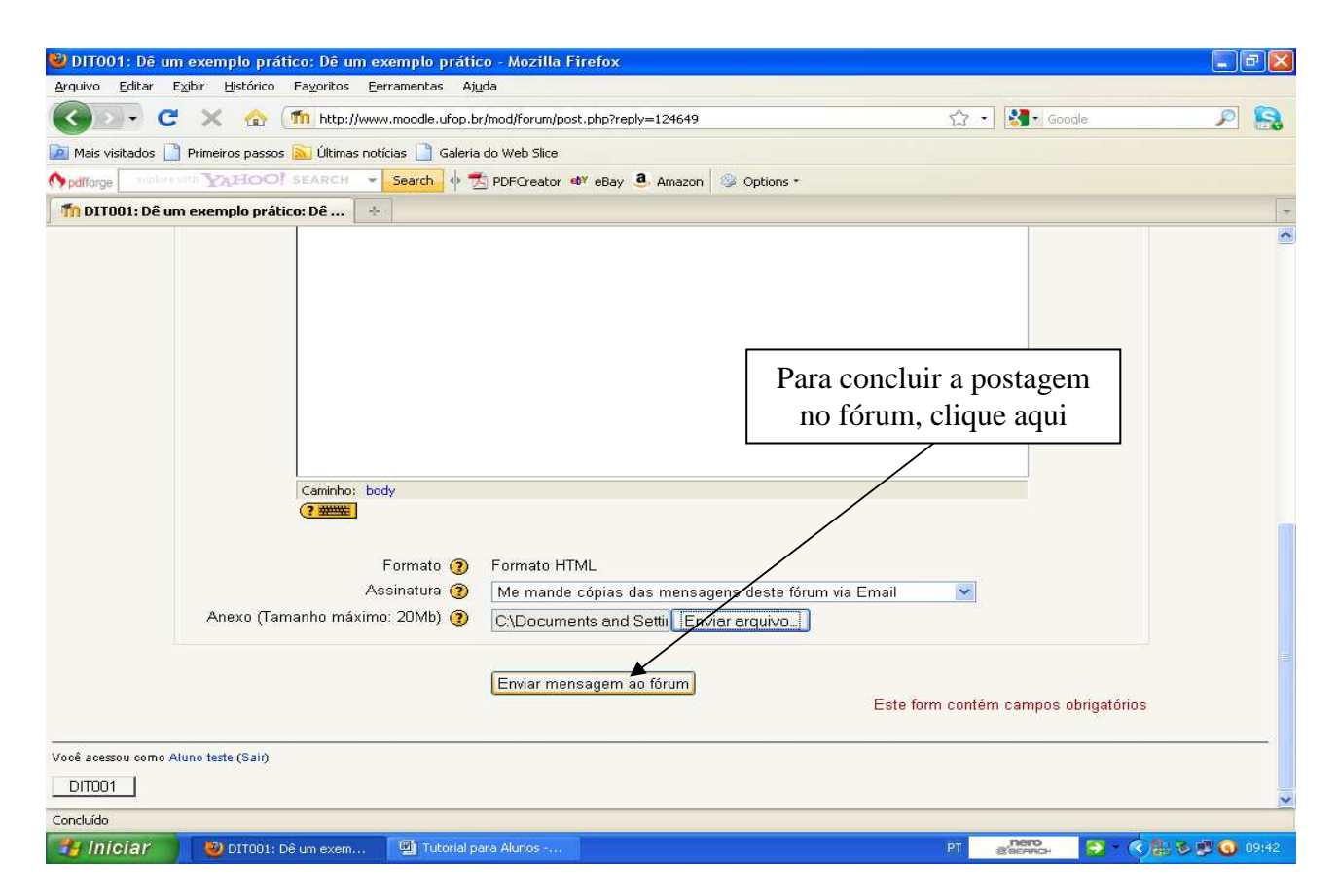

**Figura 35** 

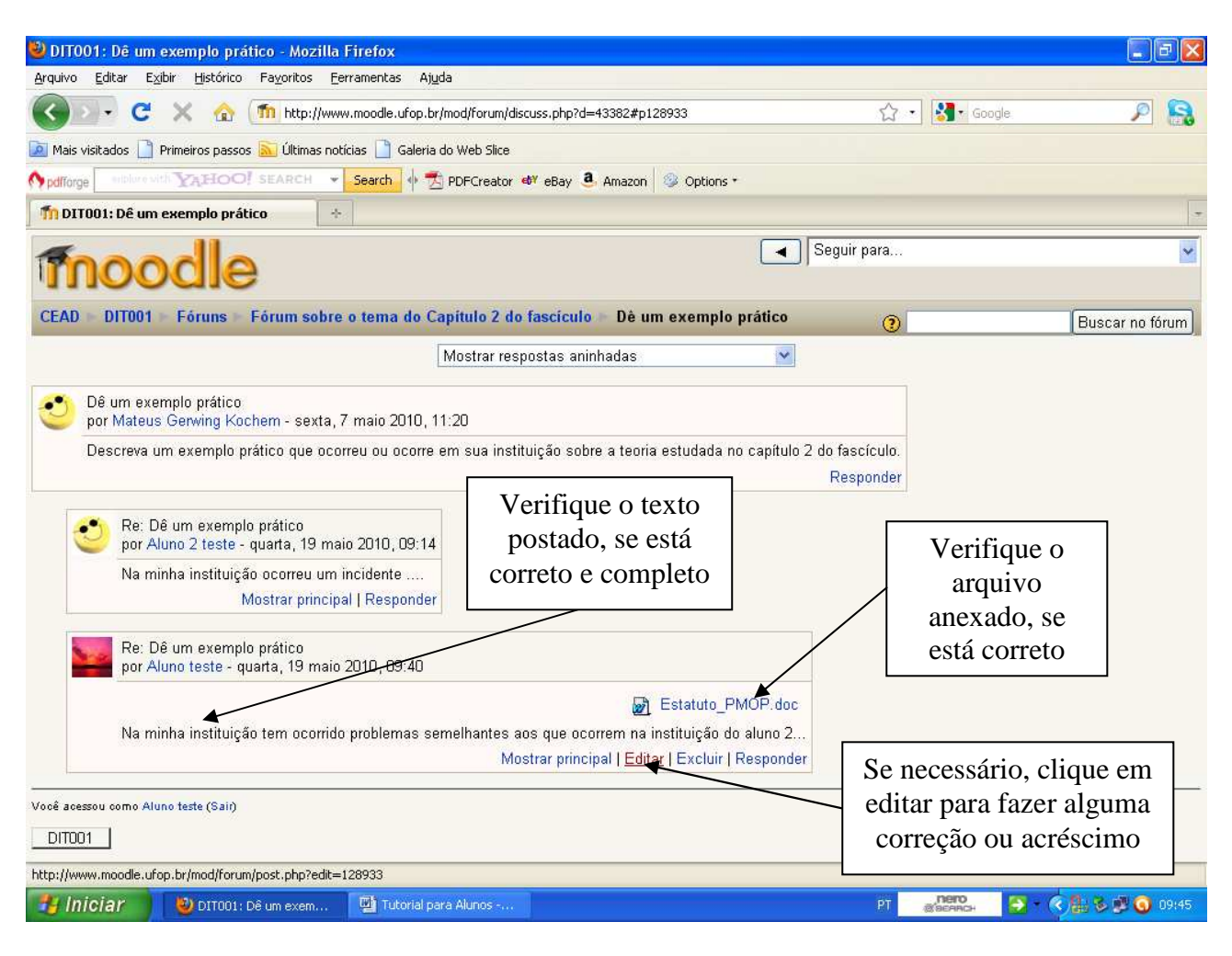

**Figura 36** 

### **8. Participação em Wiki**

Quando houver na disciplina o ícone " seguido de um link, significa que há um wiki. A atividade wiki serve para se construir um texto em conjunto e desta forma o professor pode medir a participação dos alunos, a interatividade e a compreensão sobre determinado assunto.

Para acessar a atividade wiki, clique no link (Figura 37). Assim, será aberta uma nova janela (Figura 38). Para participar do wiki, clique em editar, conforme indicado na Figura 38. Em seguida digite o seu texto (Figura 39) e por fim clique em "Salvar".

Por fim, confira o texto que você escreveu (Figura 40). Se houver algum erro ou algo a ser acrescentado clique em editar.

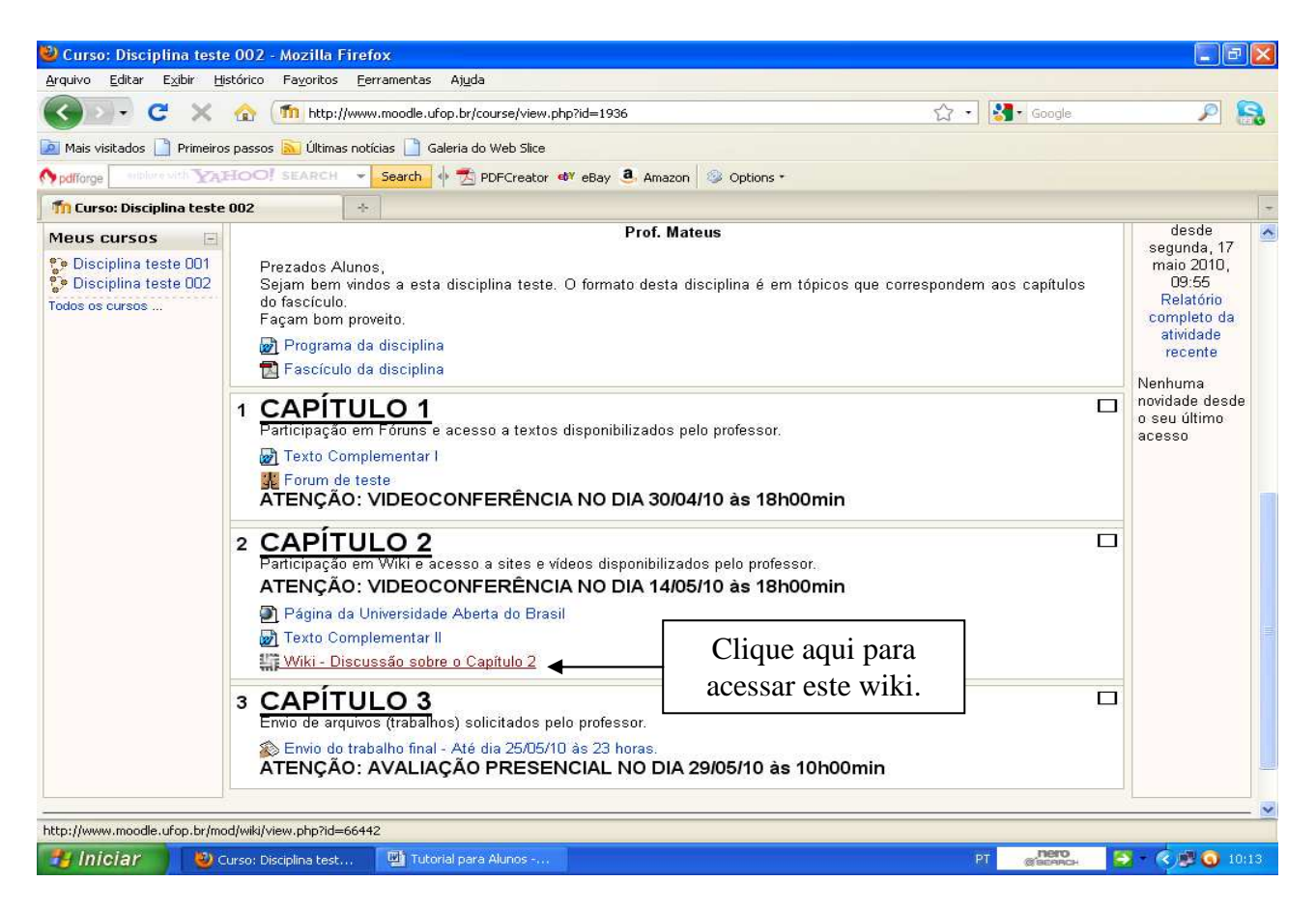

**Figura 37** 

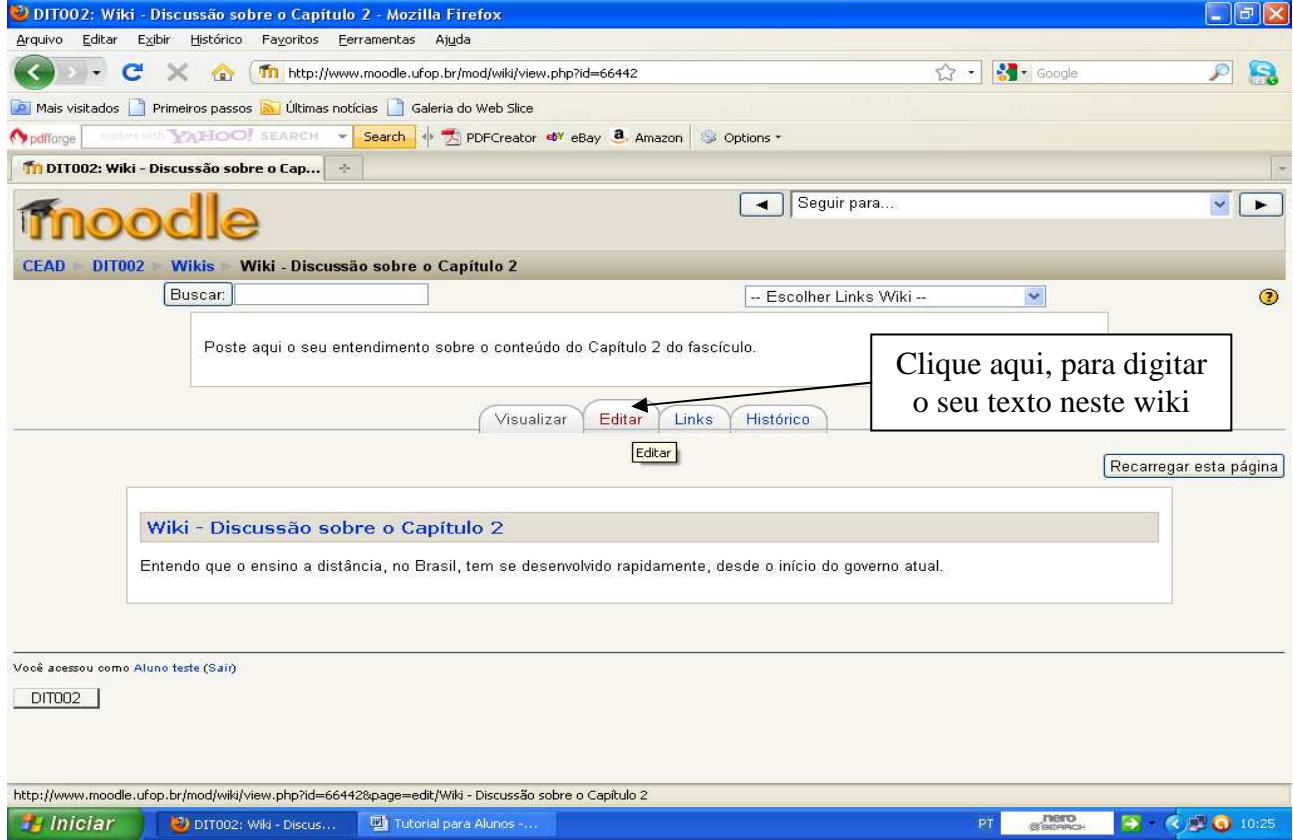

**Figura 38** 

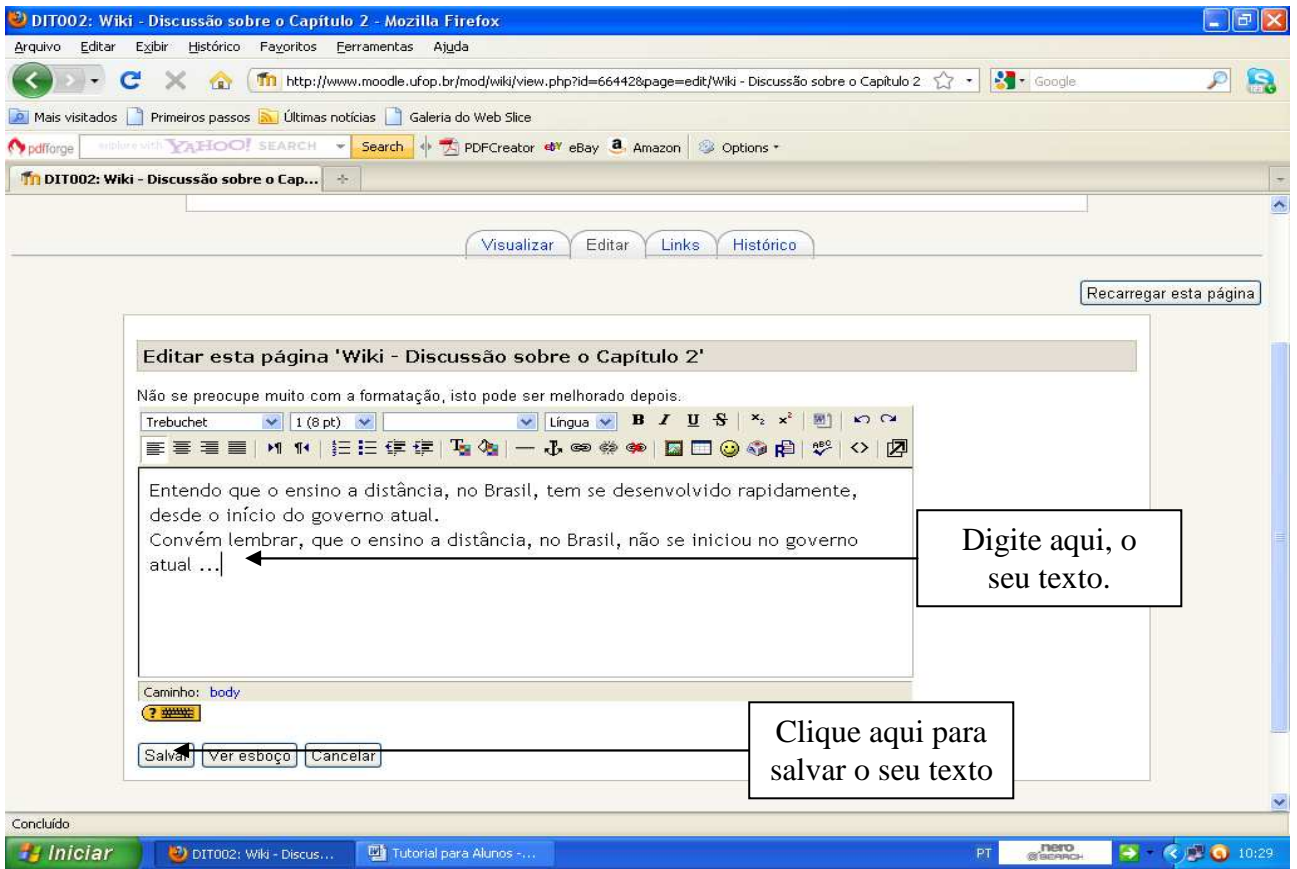

**Figura 39** 

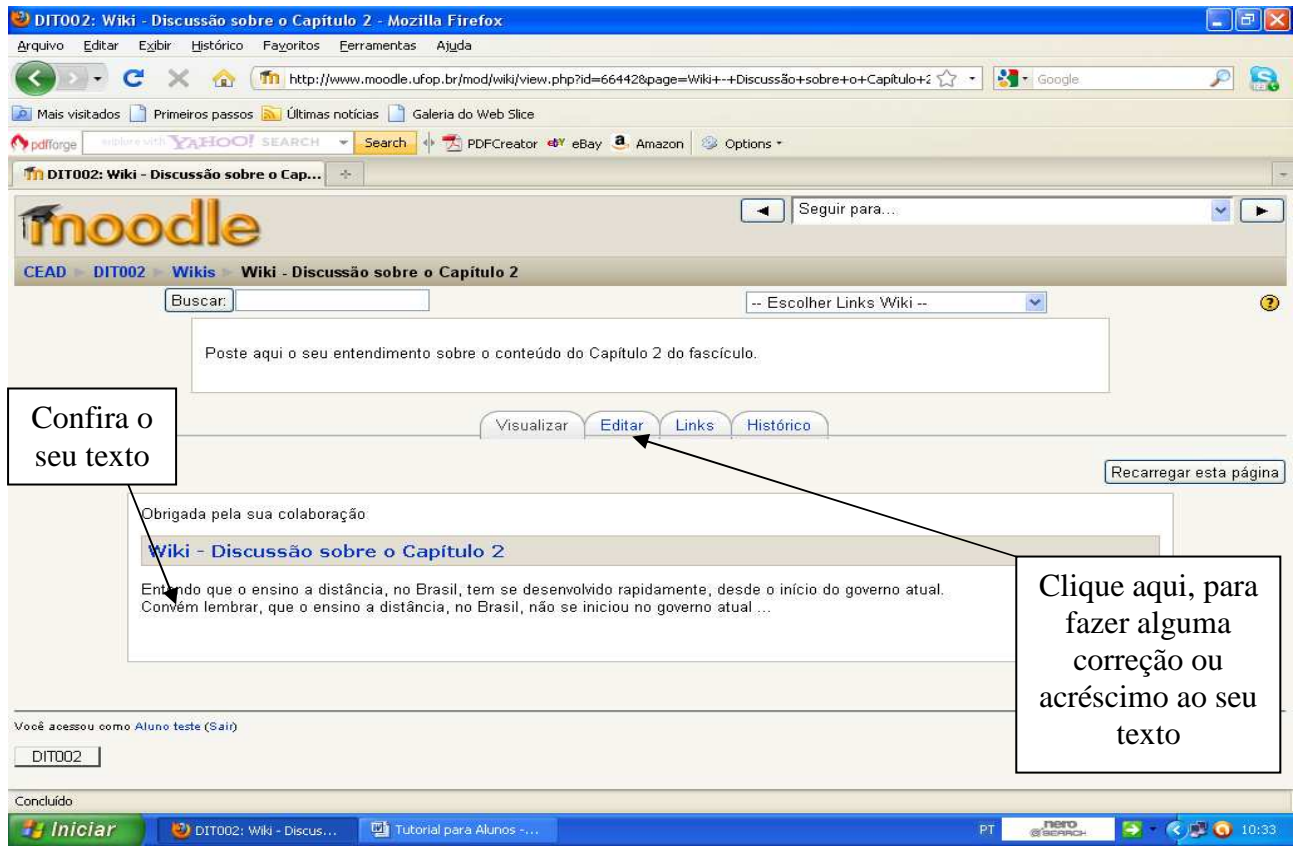

**Figura 40** 

#### **9. Outros Recursos Disponíveis na Plataforma**

#### **a) Visualização das semanas:**

Na página das disciplinas na plataforma, você tem as opções de visualizar apenas a semana que você escolher ou todas as semanas. Para visualizar apenas uma semana, clique no ícone "I" que se encontra no canto superior direito da semana que você escolher (Figura 41). Para visualizar todas as semanas, clique no ícone " $\boxdot$ " que se encontra no canto superior direito da semana que você escolher (Figura 42).

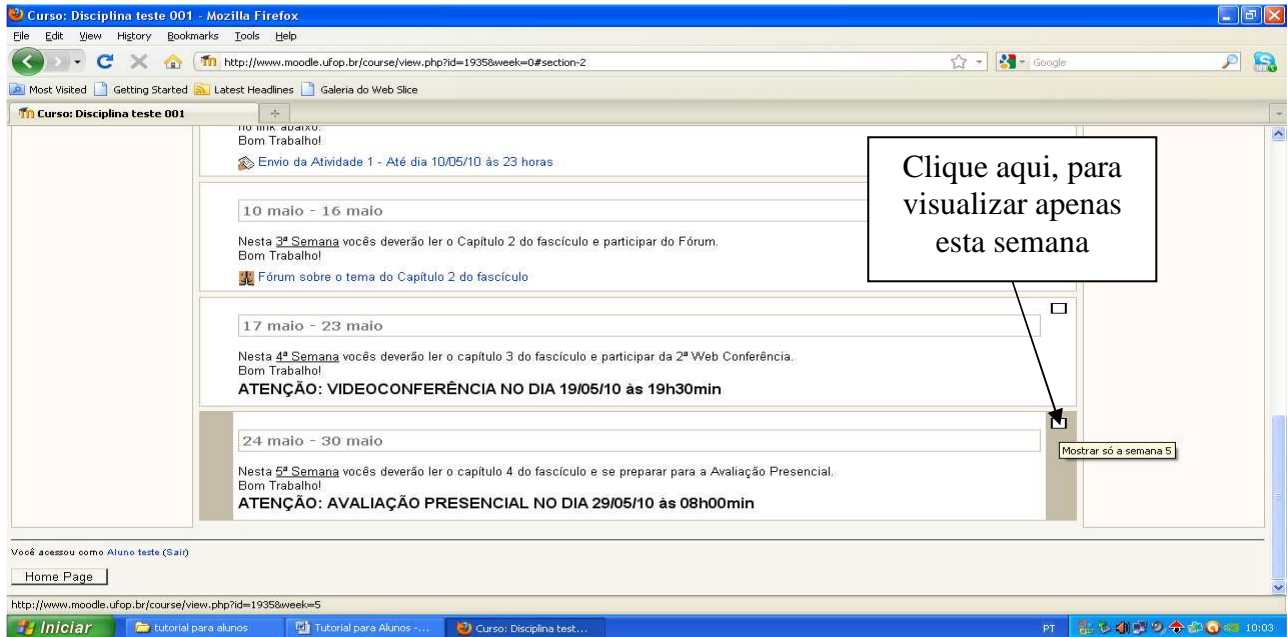

**Figura 41** 

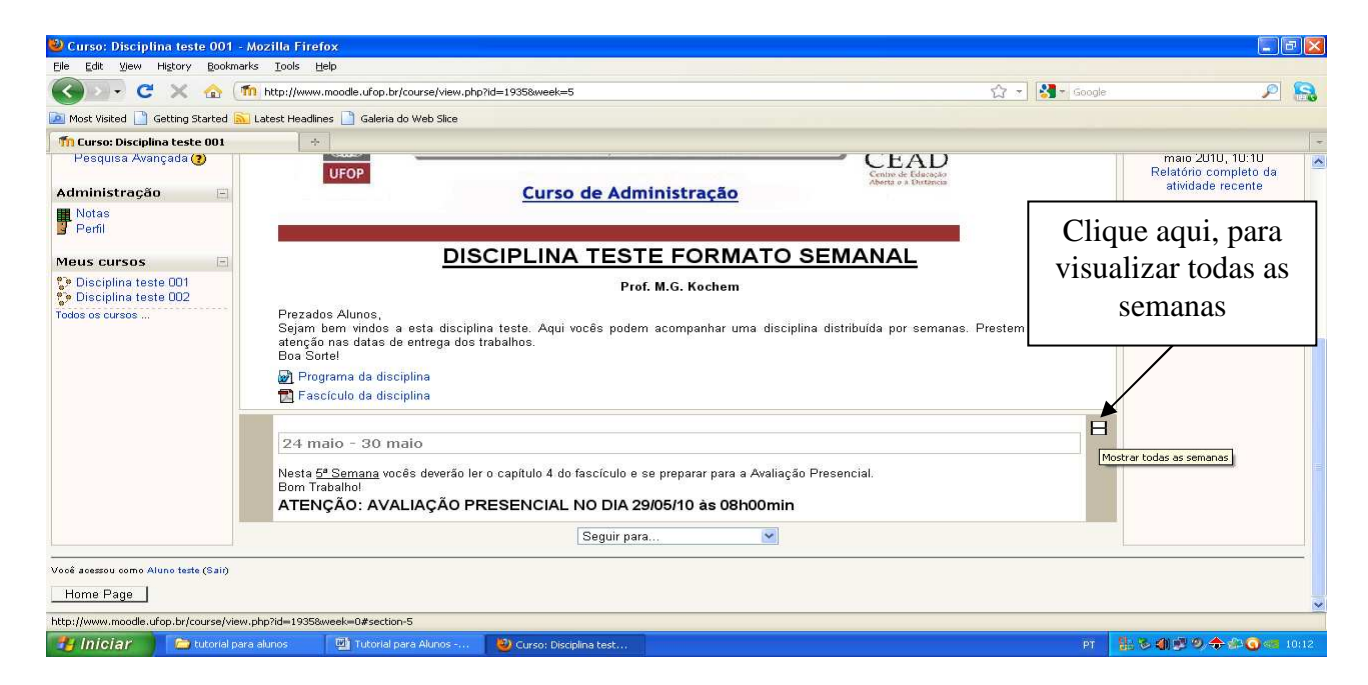

**Figura 42** 

#### **b) Visualização rápida das outras disciplinas:**

Quando você quiser visualizar outra disciplina, basta clicar no link corresponde a disciplina desejada, link este que se encontra na parte inferior do menu que fica ao lado esquerdo da página da disciplina (Figura 43).

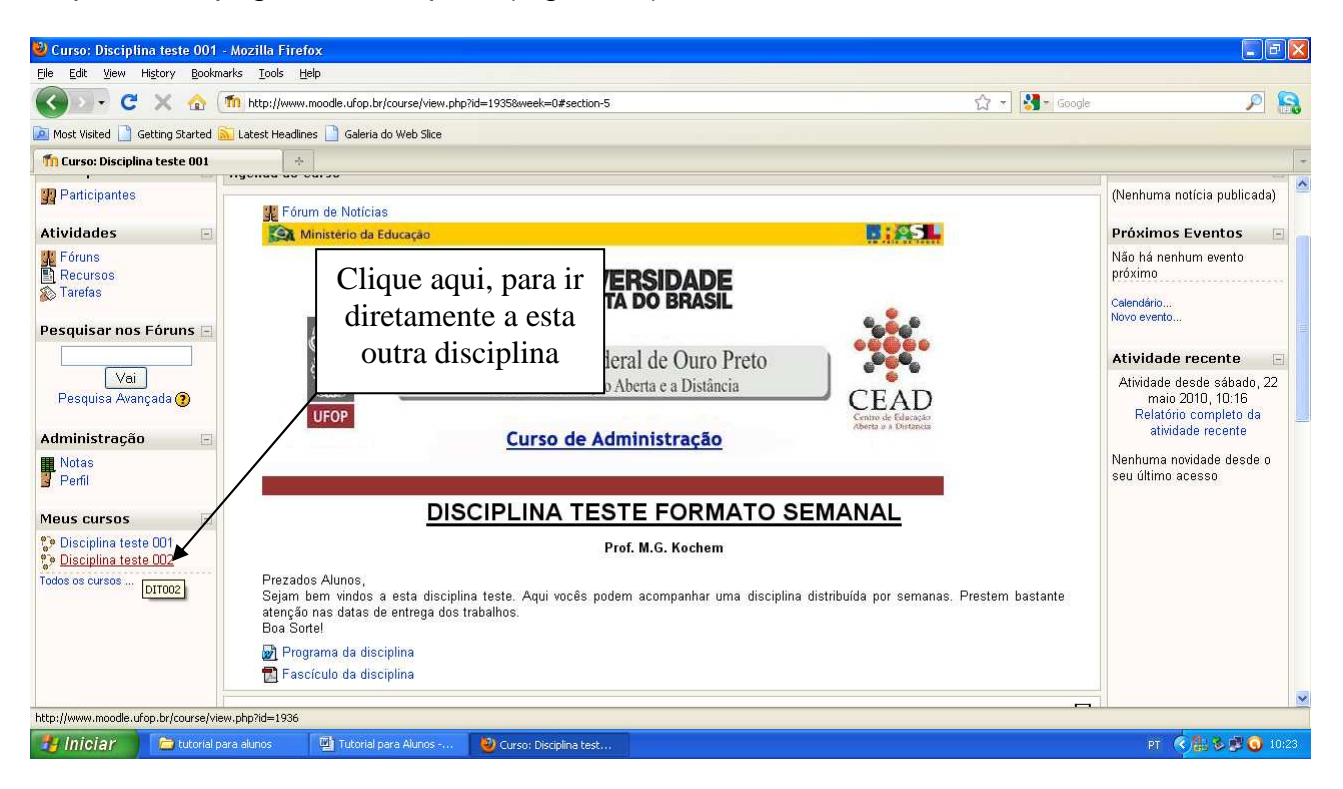

**Figura 43** 

#### **c) Visualização do quadro de notas:**

Alguns professores utilizam o quadro de notas para mostrar a pontuação obtida pelos alunos nas atividades propostas. Outros professores informam as notas através de arquivos linkados a disciplina. No primeiro caso, para você visualizar as suas notas, clique no link " **ila** Notas" (Figura 44). Será aberta uma nova janela (Figura 45) na qual você pode visualizar as notas por atividades e a média final da disciplina.

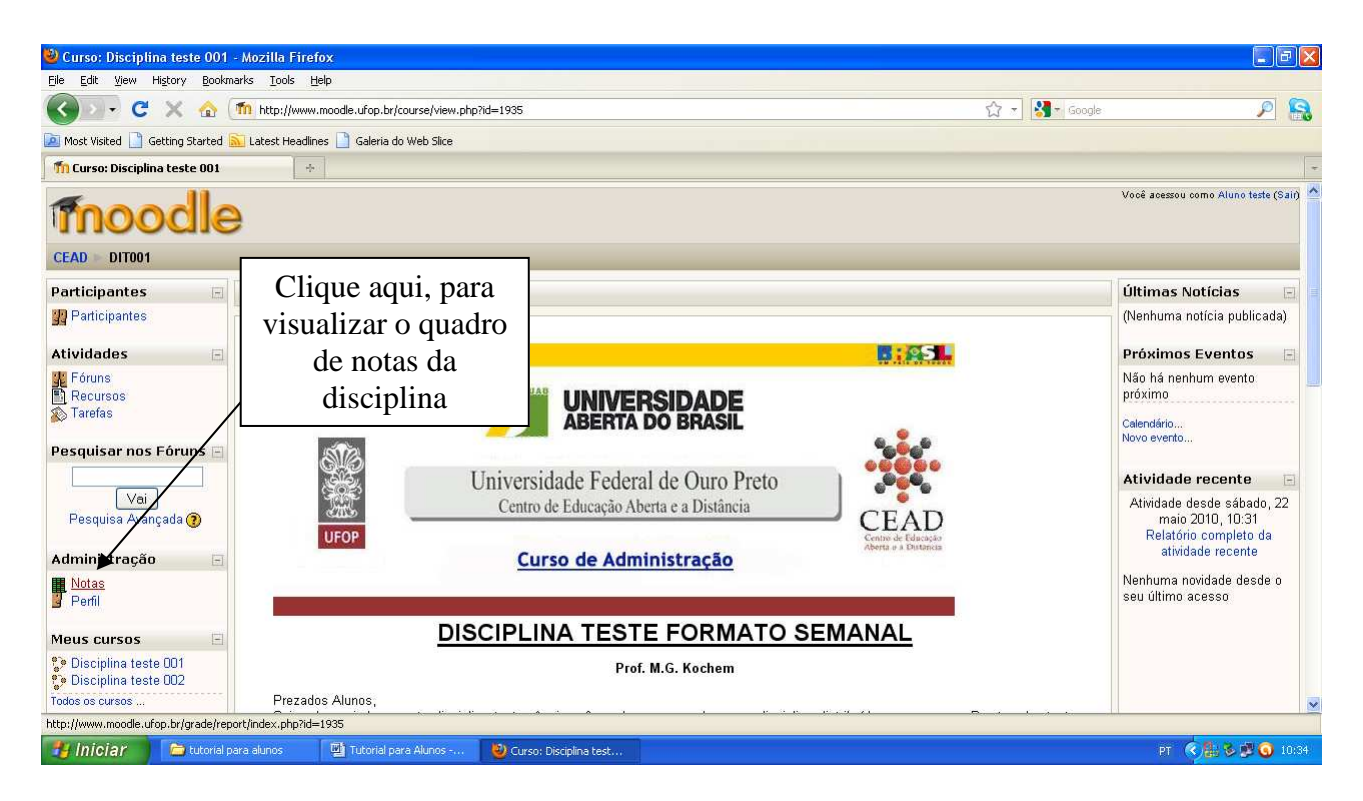

**Figura 44** 

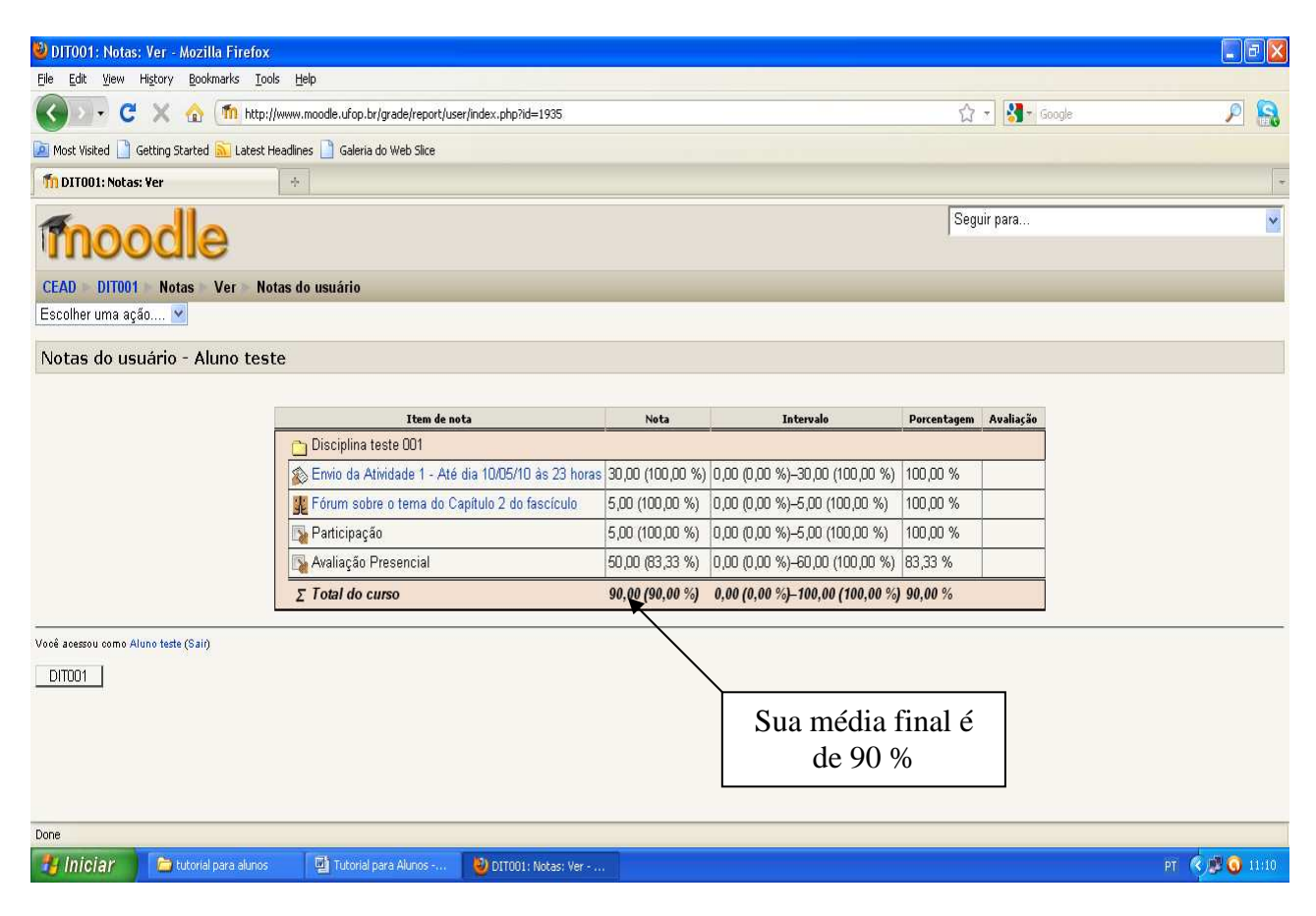

**Figura 45**